# **U3821DW - 38" изогнутый монитор Dell UltraSharp с концентратом разъемов USB-C**

Руководство пользователя

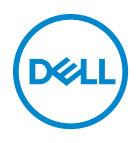

**Модель: U3821DW Зарегистрированная модель: U3821DWb**

- **ПРИМЕЧАНИЕ: ПРИМЕЧАНИЕ означает важную информацию, помогающую более эффективно использовать ваш компьютер.**
- **ВНИМАНИЕ! ВНИМАНИЕ указывает на возможность повреждения аппаратных компонентов или утраты данных в случае несоблюдения инструкций.**
- **ПРЕДУПРЕЖДЕНИЕ: ПРЕДУПРЕЖДЕНИЕ указывает на возможность повреждения имущества, несчастного случая или смерти.**

**Авторское право © 2021 Компания Dell Inc. или ее дочерние компании. Все права защищены.** Dell, EMC и другие товарные знаки являются товарными знаками компании Dell Inc. или ее дочерних компаний. Другие товарные знаки могут быть товарными знаками их соответствующих владельцев.

2021 - 01

Rev. A00

# **Значение**

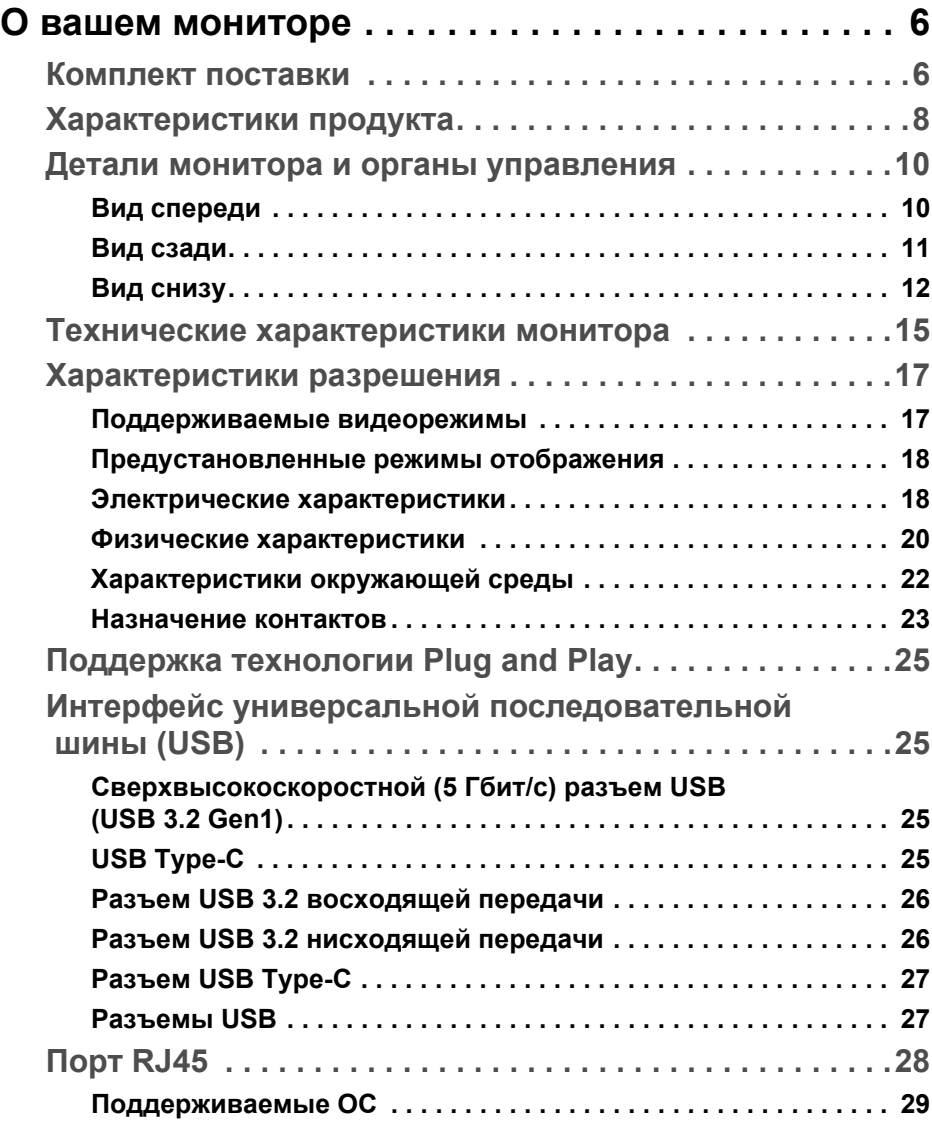

(dell

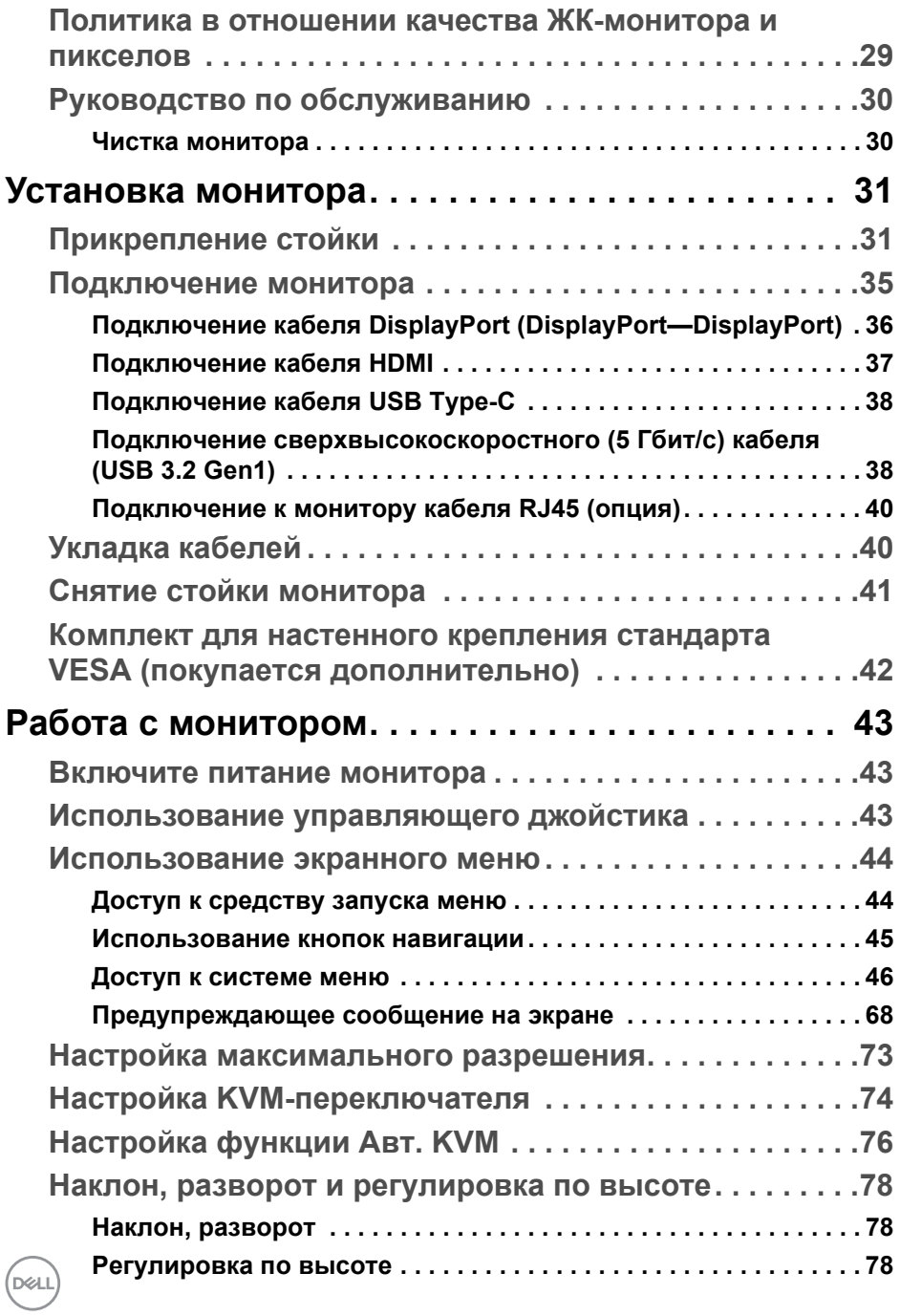

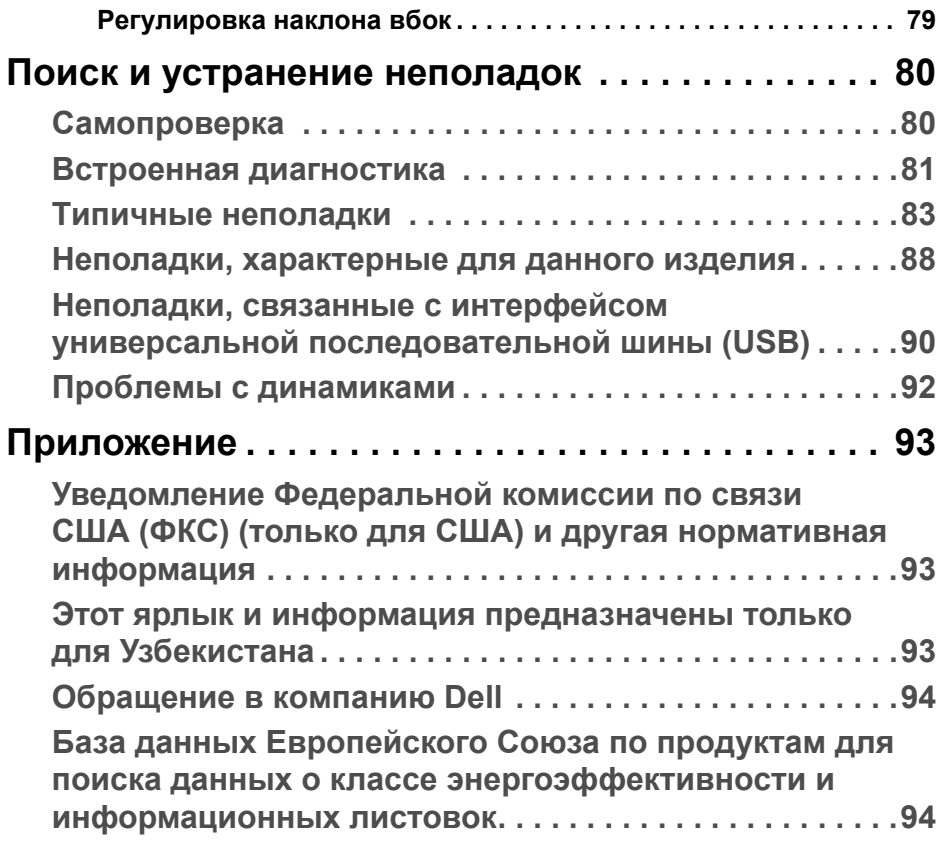

**DELL** 

## <span id="page-5-0"></span>**О вашем мониторе**

### <span id="page-5-1"></span>**Комплект поставки**

В комплект поставки монитора входят компоненты, показанные в следующей таблице. В случае отсутствия любого компонента обратитесь в службу технической поддержки Dell. Дополнительные сведения см. в разделе [Обращение](#page-93-2) в компанию Dell.

- **ПРИМЕЧАНИЕ: Некоторые компоненты могут не поставляться вместе с монитором, а продаваться отдельно. Некоторые функции могут быть недоступны в определенных странах.**
- **ПРИМЕЧАНИЕ: Если вы купили стойку отдельно у другого продавца, то для ее подсоединения выполните инструкции по установке, прилагаемые к этой стойке.**

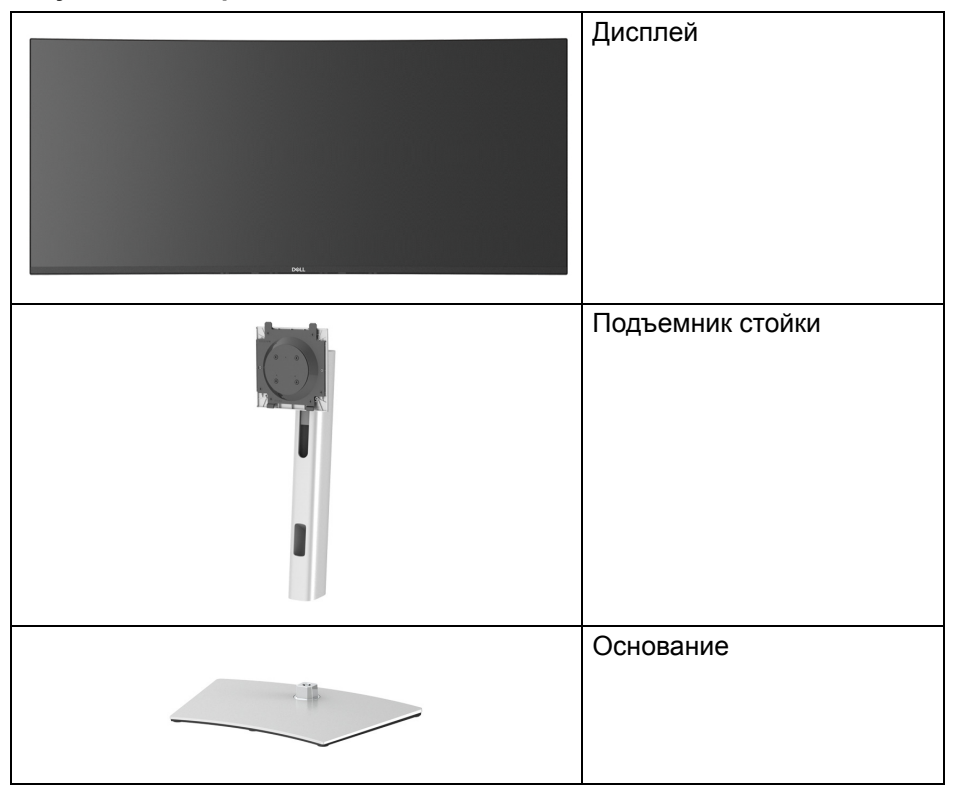

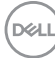

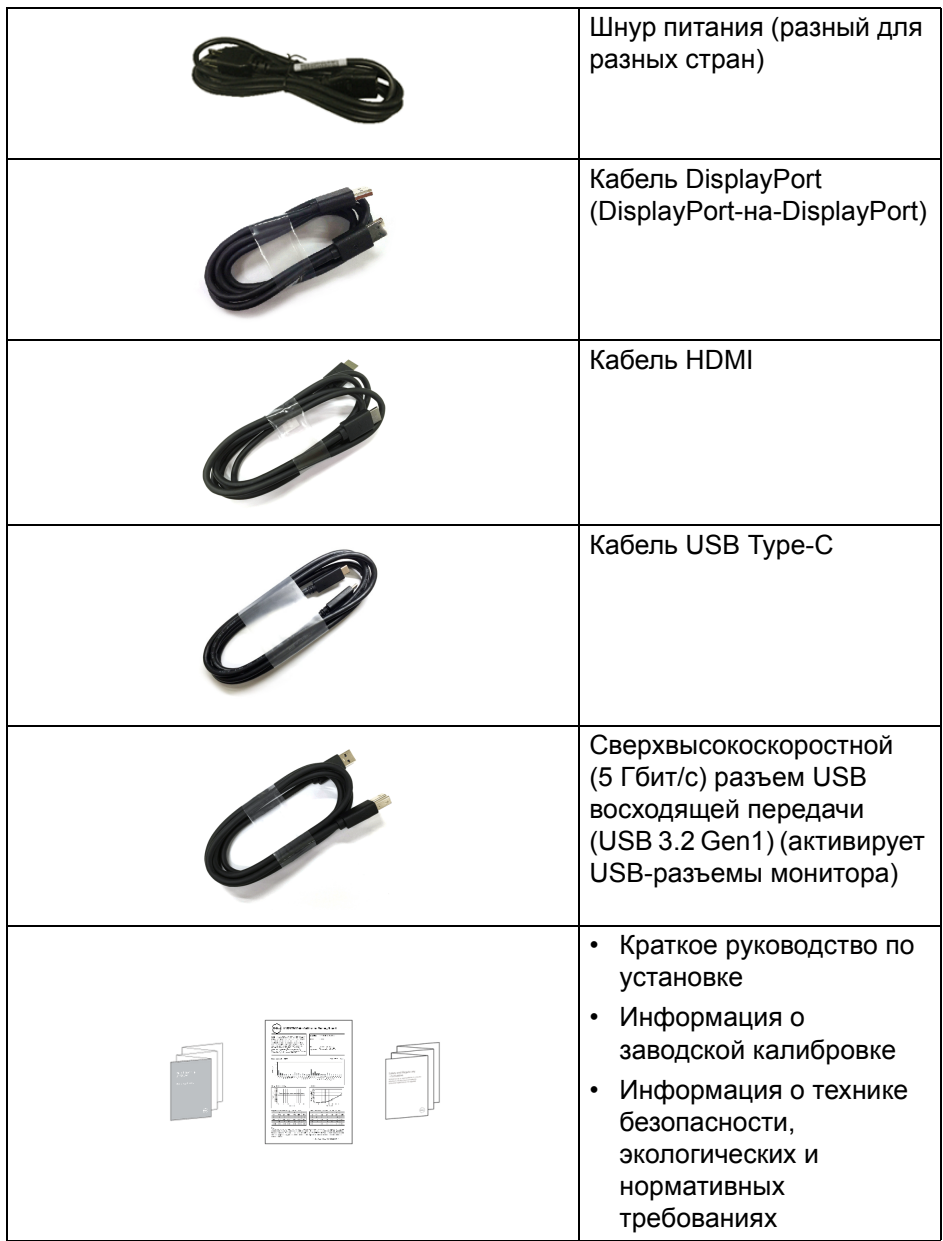

 $($ DELL

### <span id="page-7-0"></span>**Характеристики продукта**

ЖК-дисплей **Dell U3821DW** на основе активной матрицы тонкопленочных транзисторов (TFT) с диодной подсветкой. Характеристики монитора:

- Видимая область экрана: 95,29 см (37,52 дюйма) по диагонали. Разрешение 3840 x 1600 (21:9), поддержка полноэкранного режима при более низком разрешении.
- Широкий угол обзора для просмотра сидя или стоя.
- Гамма воспроизводимых цветов sRGB 100% и Rec 709 100% со средним значением Delta E < 2; также поддерживается DCI-P3 95%.
- Возможность подключения цифровых сигналов через разъемы DisplayPort, USB Type-C и HDMI.
- Один разъем USB Type-C для подачи питания (90 Вт) на совместимый ноутбук и приема видеосигнала и данных.
- Возможности настройки угла наклона, разворота, регулировки по высоте и наклона вбок.
- Сверхтонкая рамка позволяет свести к минимуму зазор между экранами нескольких установленных рядом мониторов и за счет этого улучшить визуальное восприятие выводимого на них изображения.
- Съемная стойка и крепежные отверстия с шагом 100 мм для крепления на стене, соответствующие стандарту VESA™.
- Оснащен 1 разъемом USB Type-C восходящей передачи, 1 разъемом USB Type-C нисходящей передачи, 1 сверхвысокоскоростным (5 Гбит/с) разъемом USB Type-B (USB 3.2 Gen1) восходящей передачи, 1 сверхвысокоскоростным (5 Гбит/с) разъемом USB Type-A (USB 3.2 Gen1) нисходящей передачи с поддержкой зарядки и 3 сверхвысокоскоростными (5 Гбит/с) разъемами USB Type-A (USB 3.2 Gen1) нисходящей передачи.
- Порты USB-C и RJ45 позволяют подключаться к сети с помощью одного кабеля.
- Поддержка технологии Plug and Play (если ее поддерживает ваш компьютер).
- Настройка и установка оптимальных значений параметров экрана при помощи экранного меню.
- Поддерживает режимы "две картинки рядом" (PBP) и "картинка-вкартинке" (PIP).

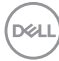

- Встроенный KVM-переключатель позволяет управлять 2 компьютерами, используя один комплект клавиатуры и мыши, подключенных к монитору.
- Поддерживает Авто KVM для настройки нескольких входов.
- Блокировка кнопки питания и кнопок джойстика.
- Гнездо замка безопасности.
- Крепление подставки.
- $\leq$  0,3 Вт в режиме ожидания.
- Встроенные динамики (9 Вт) x 2.
- Экран с функцией устранения мерцания оптимален и удобен для глаз.
- **ПРЕДУПРЕЖДЕНИЕ: Возможное излучение синего света от монитора в течение долгого времени может причинить вред глазам, вызвать зрительное утомление или напряжение глаз, зрительную усталость из-за работы с цифровыми устройствами и т.п. Функция ComfortView призвана уменьшить количество синего света, излучаемого монитором, и обеспечить оптимальное и комфортное использование.**

### <span id="page-9-0"></span>**Детали монитора и органы управления**

### <span id="page-9-1"></span>**Вид спереди**

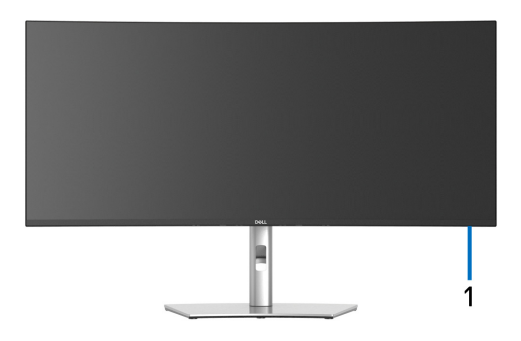

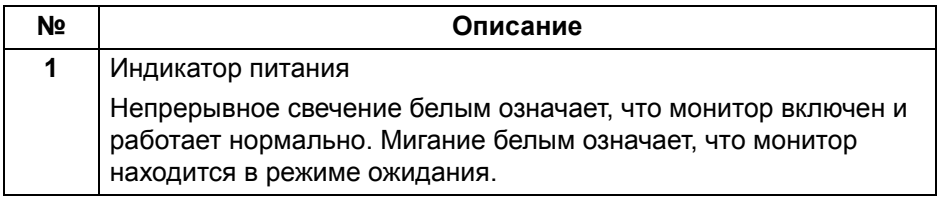

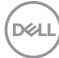

### <span id="page-10-0"></span>**Вид сзади**

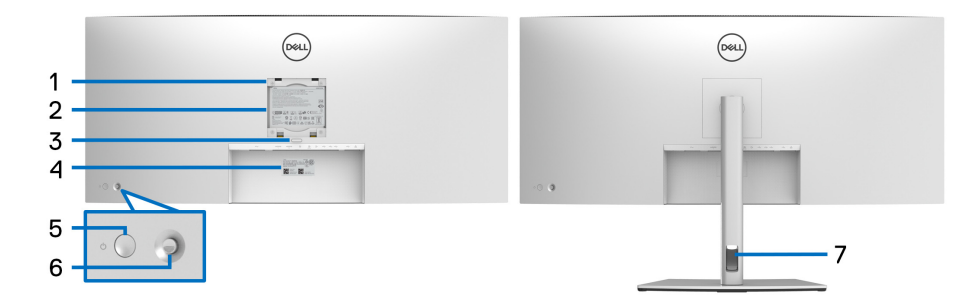

### **Вид сзади - монитор на стойке**

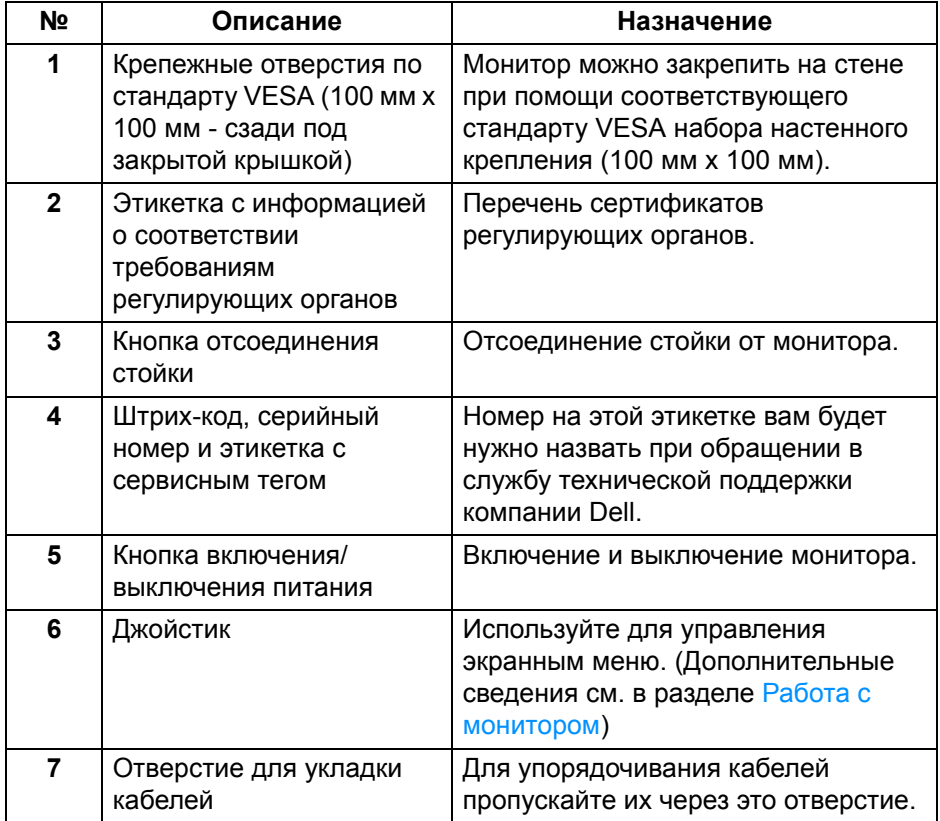

(dell

### <span id="page-11-0"></span>**Вид снизу**

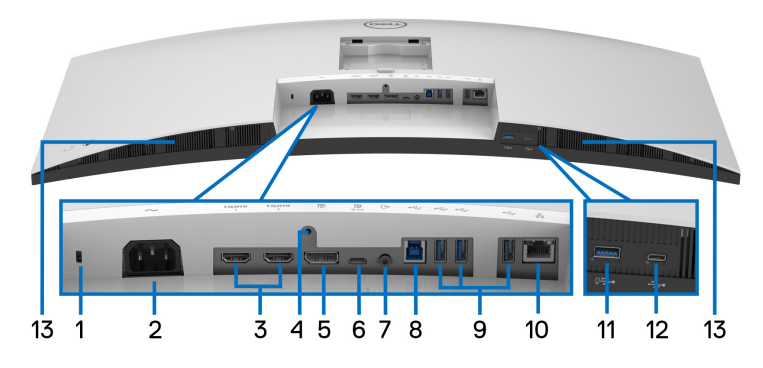

**Вид снизу без стойки монитора**

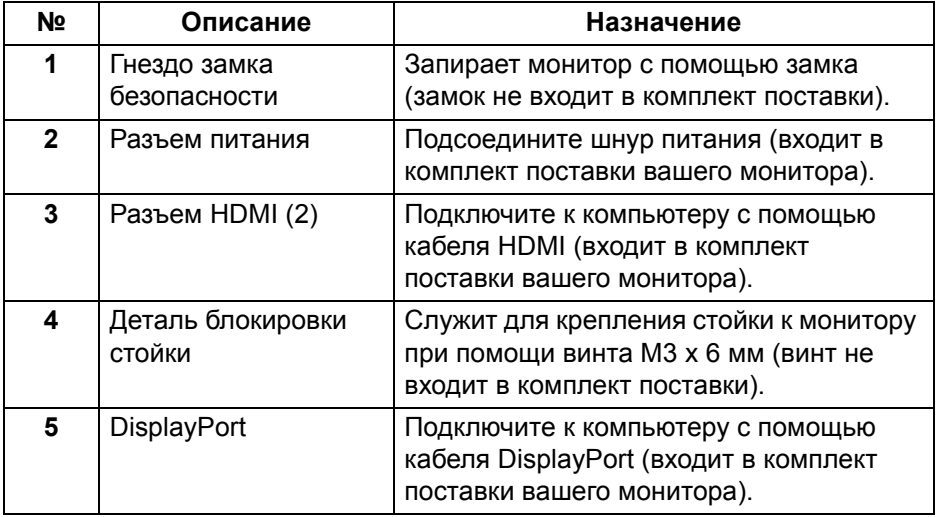

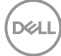

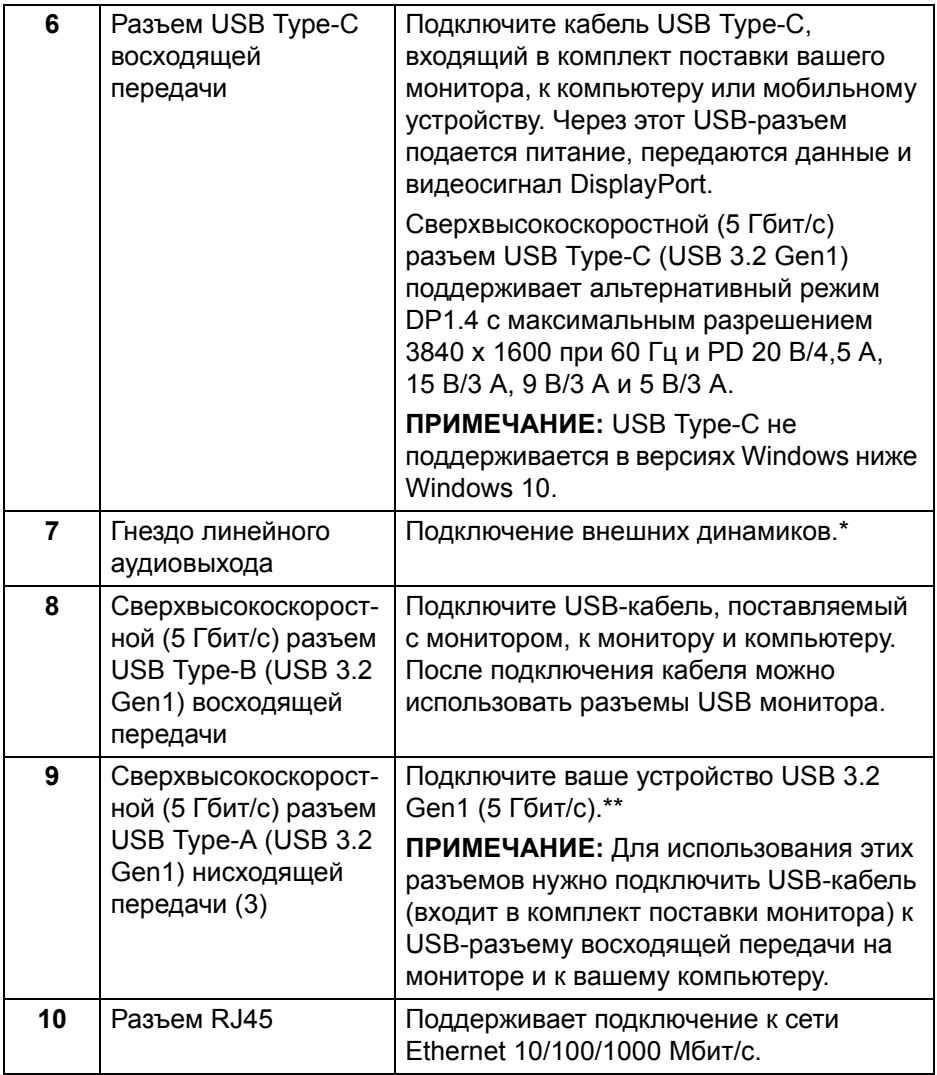

 $(1)$ 

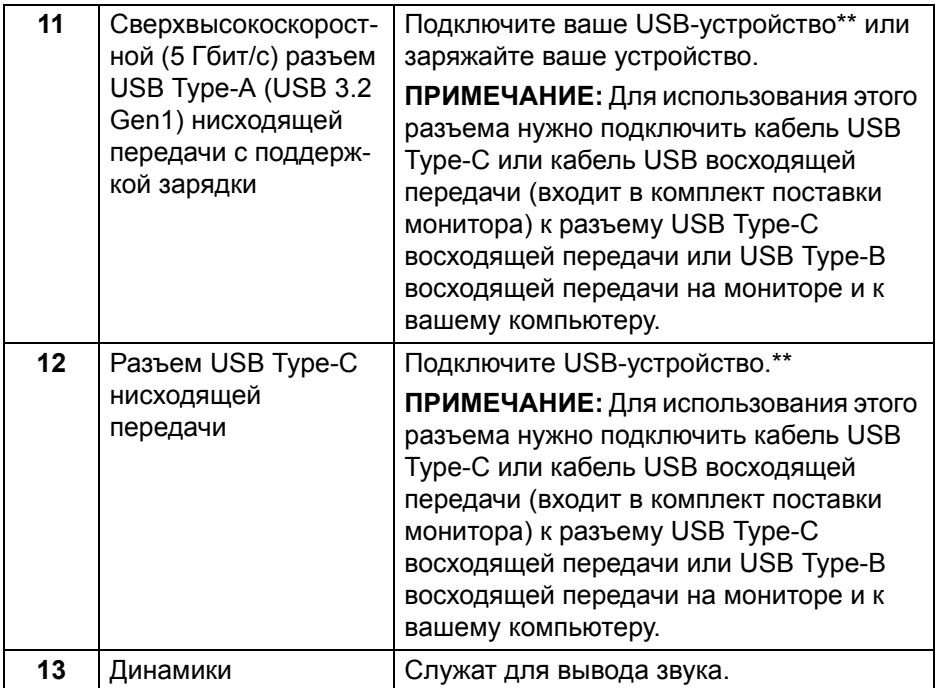

\*К разъему линейного аудиовыхода нельзя подключать наушники.

\*\*Когда беспроводное USB-устройство подключено к USB-разъему нисходящей передачи, советуем НЕ подключать никакие другие USBустройства к соседним разъемам во избежание интерференции сигналов.

### <span id="page-14-0"></span>**Технические характеристики монитора**

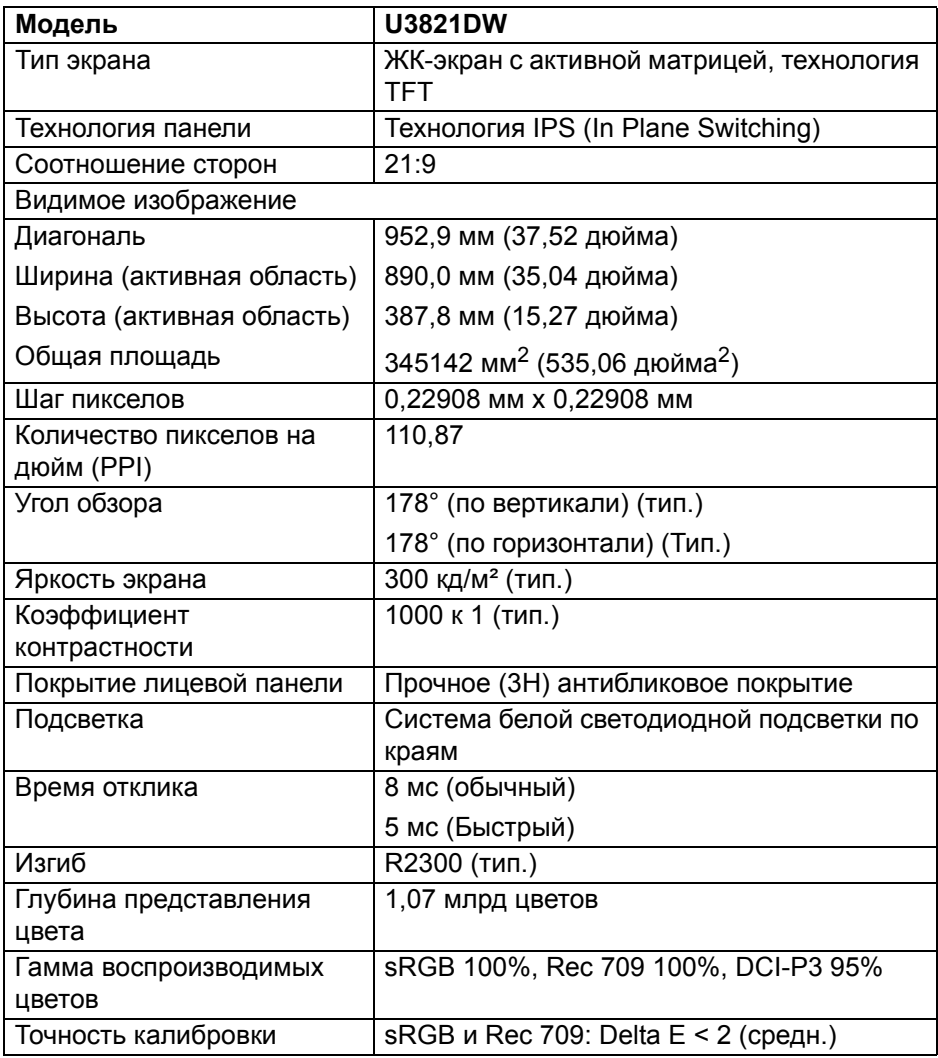

(dell

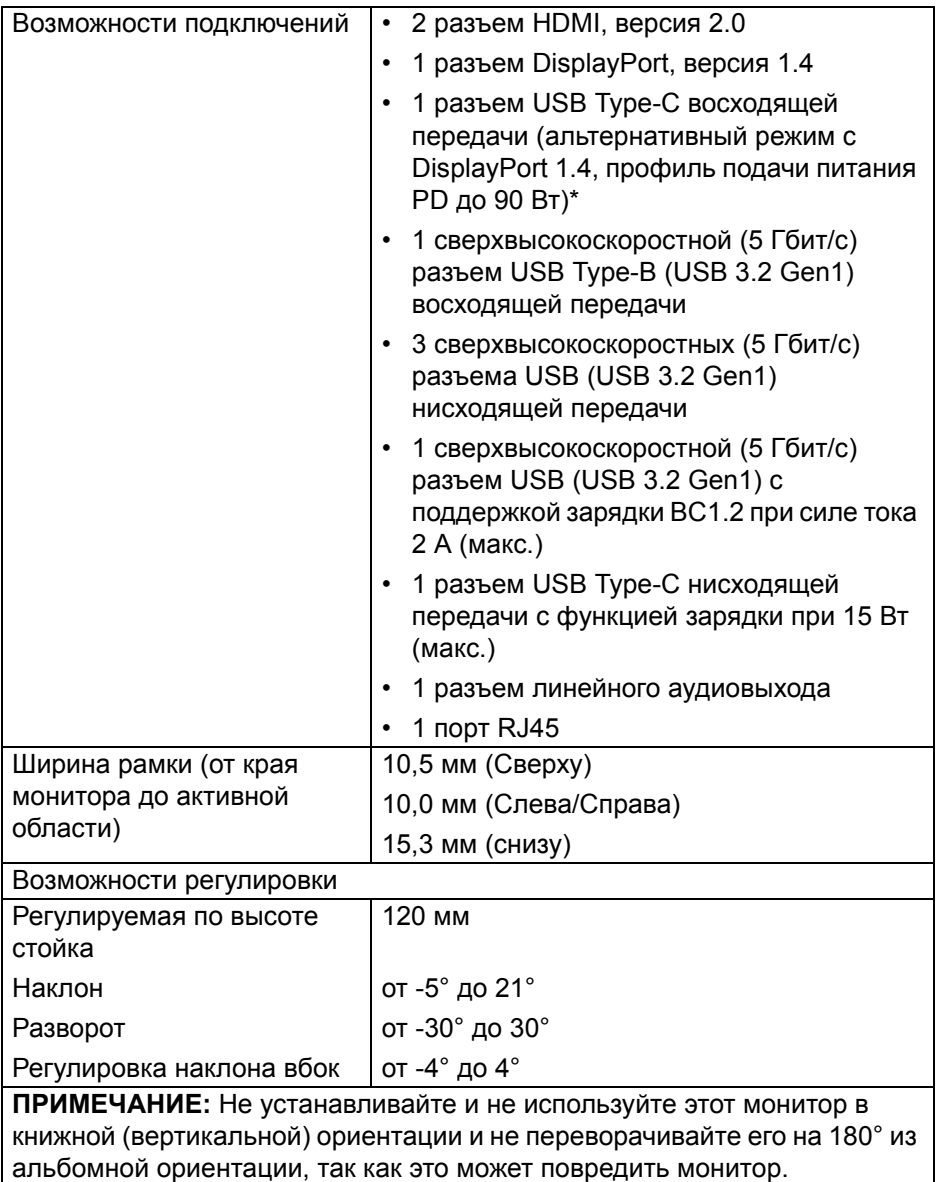

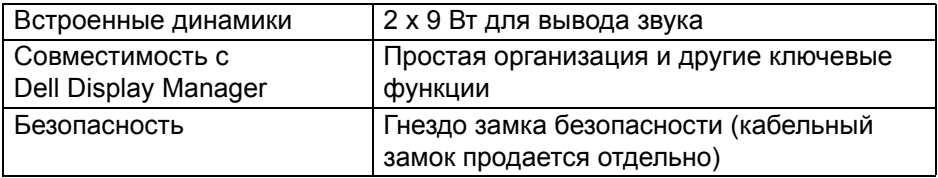

\*DisplayPort и USB Type-C (альтернативный режим с DisplayPort 1.4): HBR3/DisplayPort 1.4/DP звук поддерживается.

### <span id="page-16-0"></span>**Характеристики разрешения**

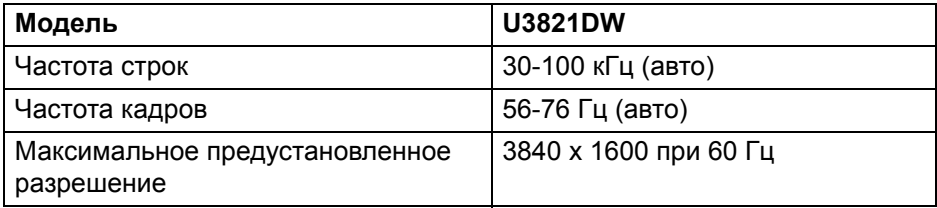

#### <span id="page-16-1"></span>**Поддерживаемые видеорежимы**

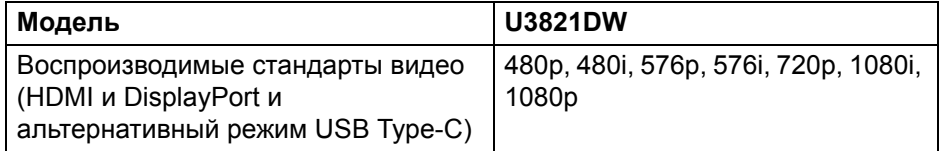

DELI

### <span id="page-17-0"></span>**Предустановленные режимы отображения**

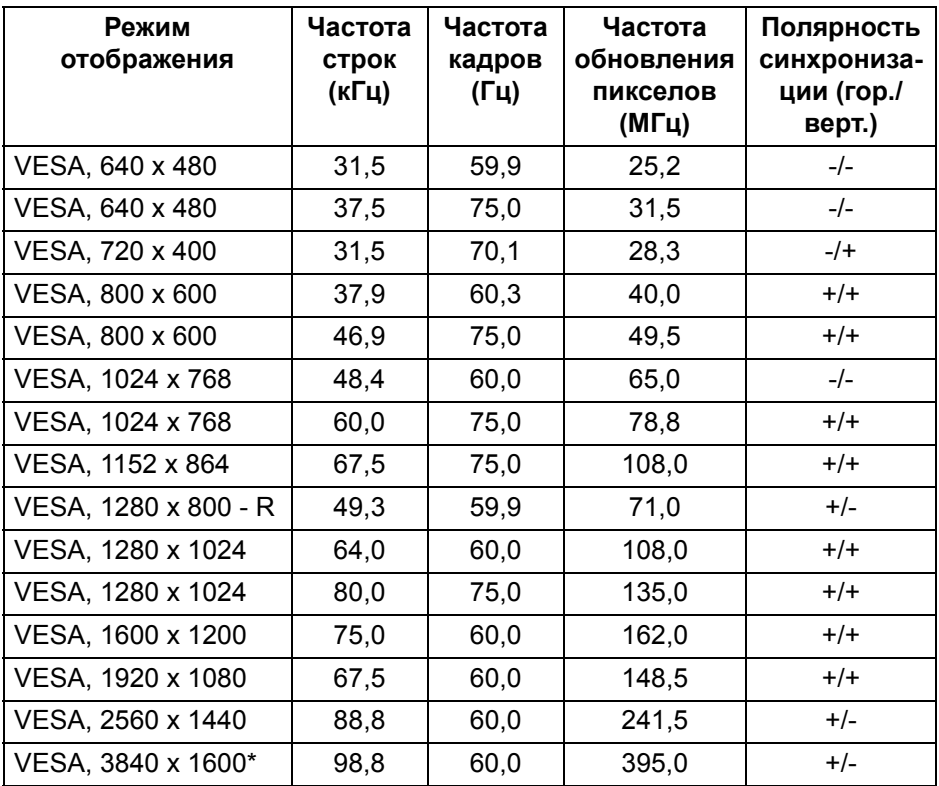

\*Требуется видеокарта, поддерживающая HDMI 2.0.

### <span id="page-17-1"></span>**Электрические характеристики**

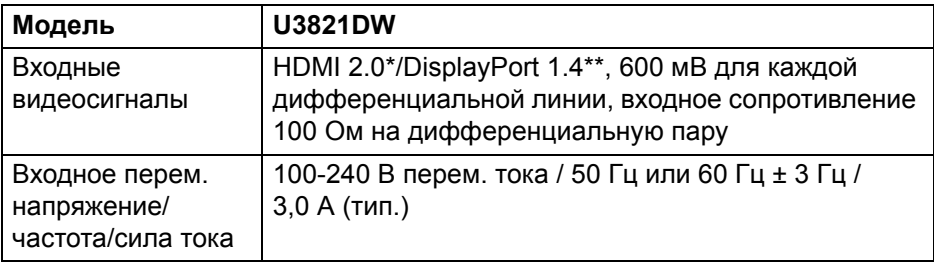

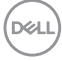

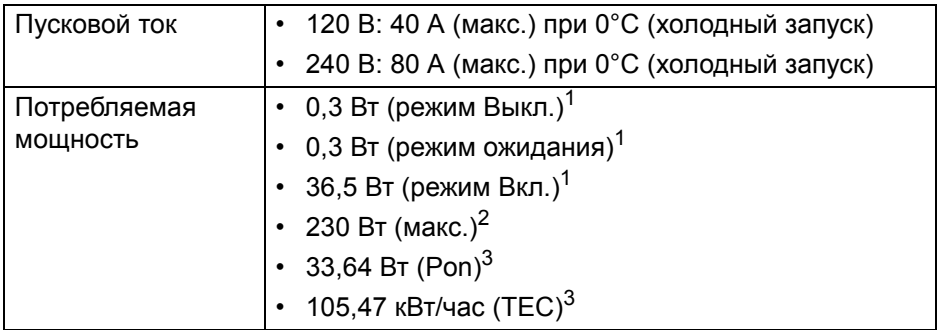

\*Не поддерживается дополнительная спецификация HDMI 2.0, включая канал HDMI Ethernet (HEC), реверсивный звуковой канал (Audio Return Channel, ARC), стандарт для формата и разрешений 3D и стандарт для разрешения 4K цифрового кино.

\*\*HBR3/DisplayPort 1.4/DP звук поддерживается.

- <sup>1</sup> Как определено в EU 2019/2021 и EU 2019/2013.
- <sup>2</sup> Настройки макс. яркости и контрастности с макс. нагрузкой по мощности на всех разъемах USB.
- 3 Pon: Энергопотребление в режиме Вкл. согласно определению в версии Energy Star 8.0.

TEC: Общее энергопотребление в кВт/час - согласно определению в версии Energy Star 8.0.

Этот документ предназначен только для информирования и содержит данные, полученные в лабораторных условиях. Ваше изделие может иметь другие рабочие показатели в зависимости от программного обеспечения, компонентов и заказанных вами периферийных устройств. Мы не берем на себя обязательства по обновлению данной информации.

Поэтому заказчику не следует полагаться на эту информацию при принятии решений о допустимых параметрах электросети или иных параметрах. Мы не даем никаких гарантий, явно выраженных или подразумеваемых, относительно точности и полноты этой информации.

**ПРИМЕЧАНИЕ: Этот монитор сертифицирован на соответствие стандарту ENERGY STAR. Это устройство отвечает требованиям стандарта ENERGY STAR при использовании стандартных заводских настроек, которые можно восстановить, выбрав функцию "Заводские настройки" в экранном меню. Изменение стандартных заводских настроек или включение других функций может увеличить энергопотребление сверх предельных значений, установленных стандартом ENERGY STAR.**

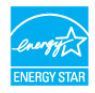

#### <span id="page-19-0"></span>**Физические характеристики**

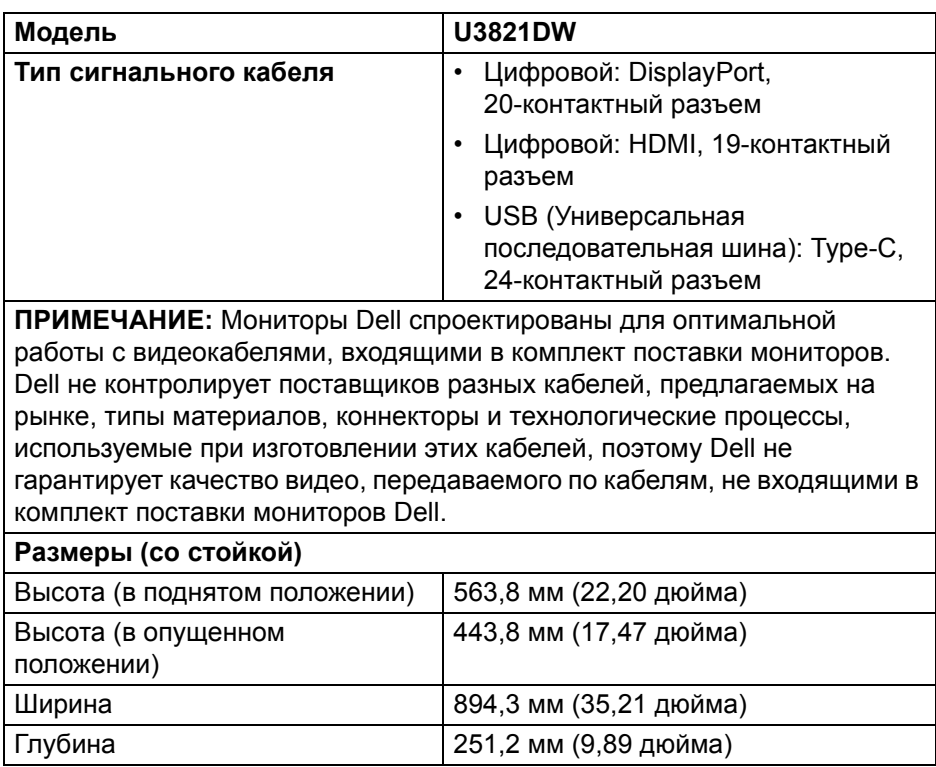

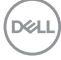

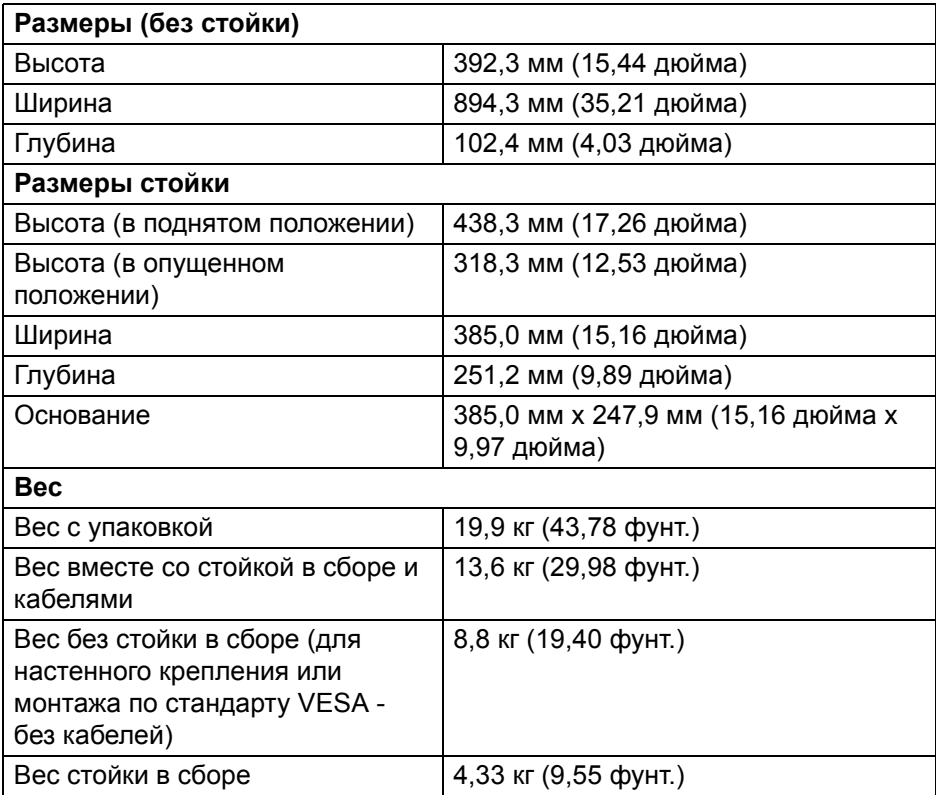

 $($ DELL

### <span id="page-21-0"></span>**Характеристики окружающей среды**

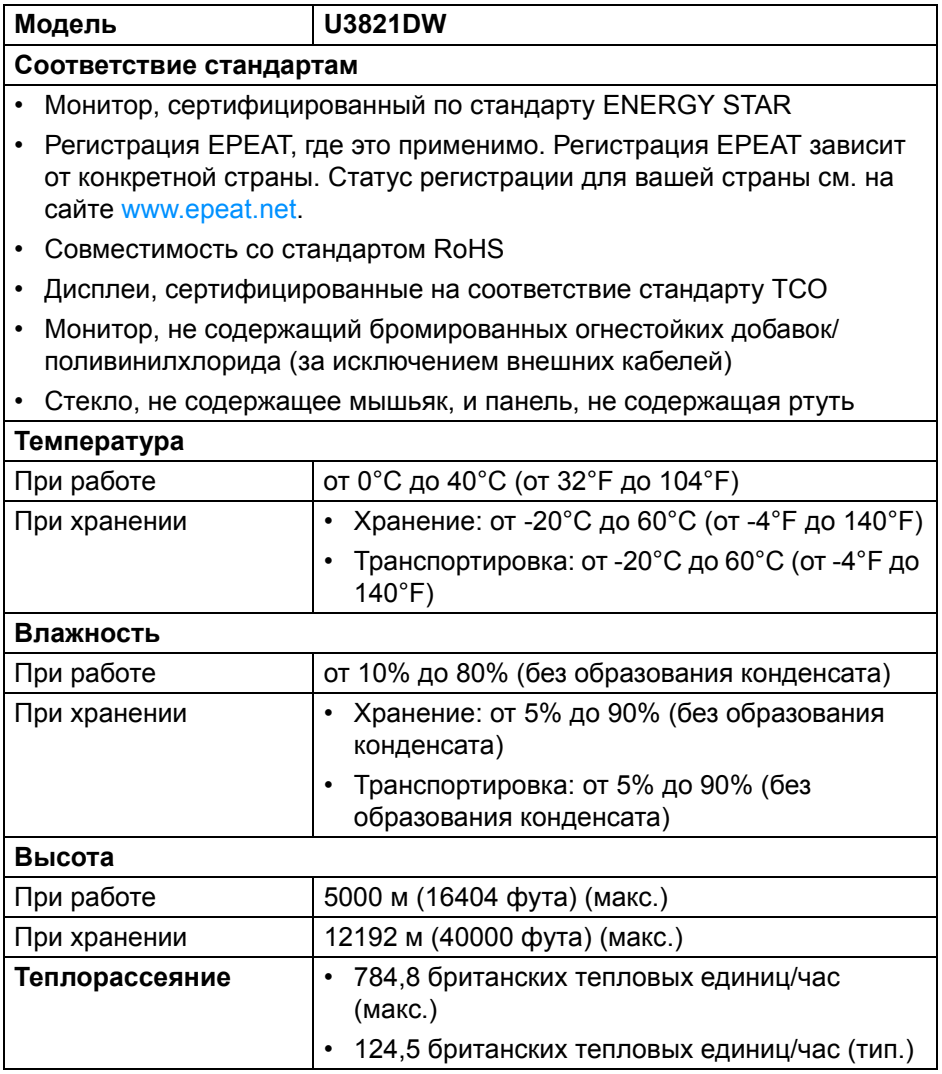

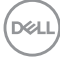

#### <span id="page-22-0"></span>**Назначение контактов**

### **Разъем DisplayPort**

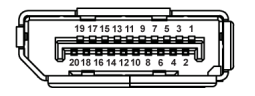

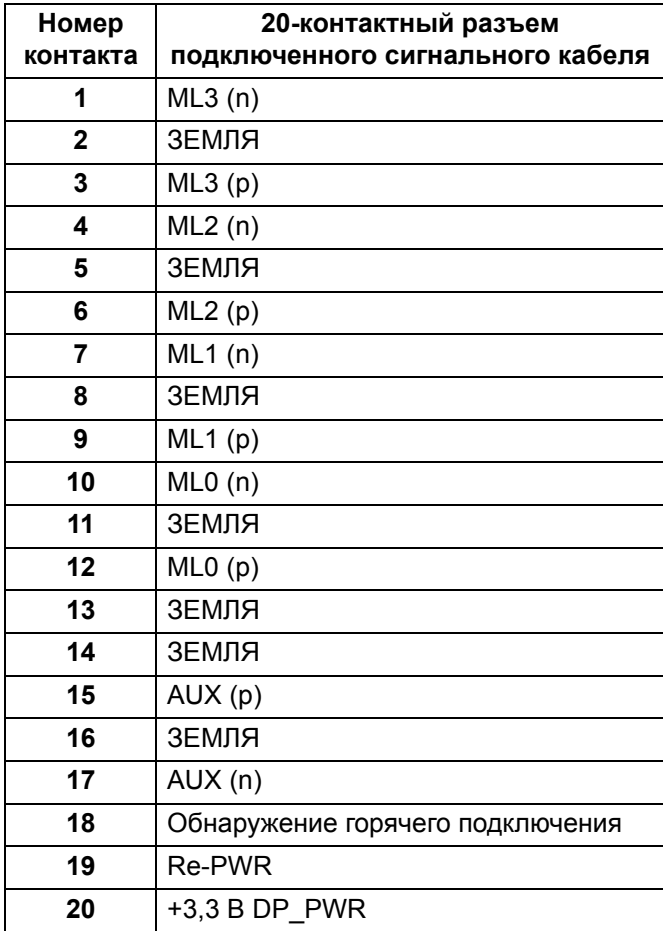

DELL

### **Разъем HDMI**

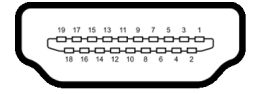

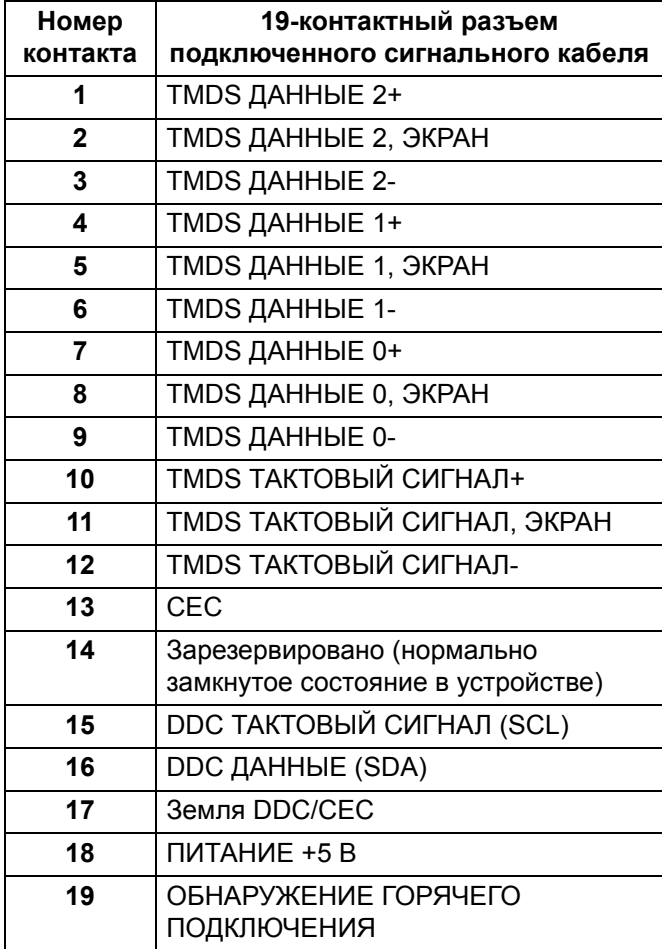

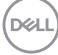

### <span id="page-24-0"></span>**Поддержка технологии Plug and Play**

Этот монитор можно подключать к любой системе, поддерживающей технологию Plug and Play. На компьютерную систему автоматически передаются расширенные данные идентификации дисплея (EDID) с помощью протоколов DDC (канал отображения данных) для выполнения системой автоматической конфигурации и оптимизации настроек монитора. Большая часть параметров монитора настраиваются автоматически; при желании вы можете выбрать другие настройки. Дополнительные сведения об изменении настроек монитора см. в разделе Работа с [монитором](#page-42-3).

### <span id="page-24-1"></span>**Интерфейс универсальной последовательной шины (USB)**

В этом разделе содержится информация о разъемах USB монитора.

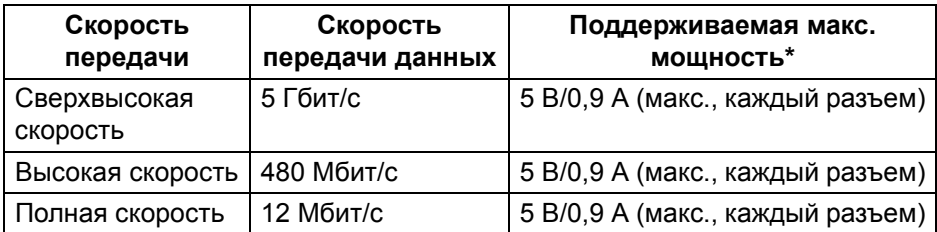

#### <span id="page-24-2"></span>**Сверхвысокоскоростной (5 Гбит/с) разъем USB (USB 3.2 Gen1)**

\*До 2 А на разъеме USB нисходящей передачи (разъем со значком батарейки ) с совместимыми устройствами BC1.2 или обычными USB-устройствами.

**ПРИМЕЧАНИЕ: Этот монитор поддерживает сверхвысокоскоростные (5 Гбит/с) разъемы USB (USB 3.2 Gen1).**

### <span id="page-24-3"></span>**USB Type-C**

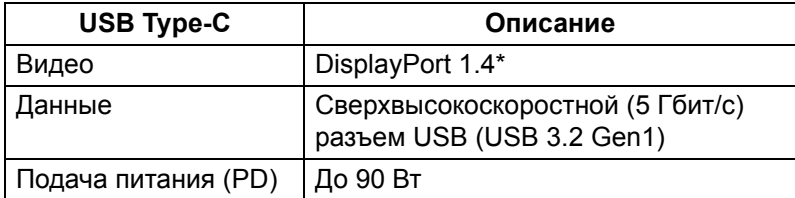

\*HBR3/DisplayPort 1.4/DP звук поддерживается.

### <span id="page-25-0"></span>**Разъем USB 3.2 восходящей передачи**

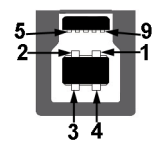

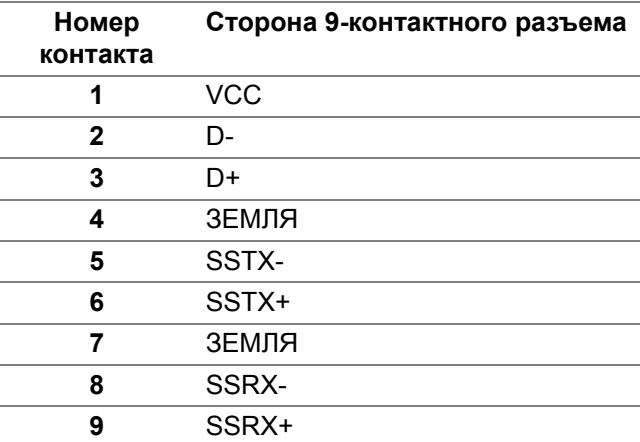

### <span id="page-25-1"></span>**Разъем USB 3.2 нисходящей передачи**

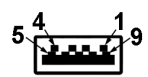

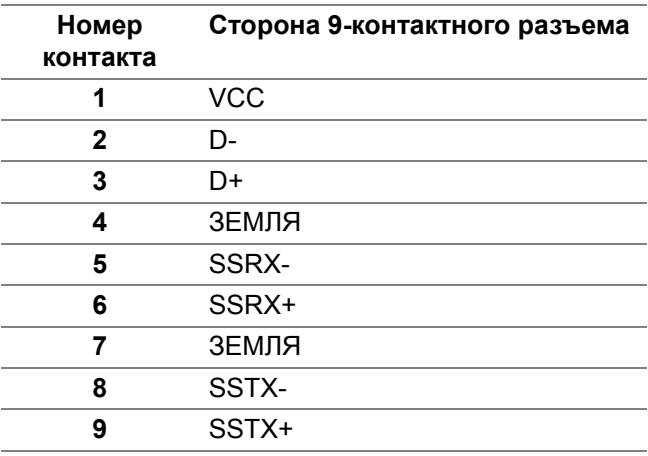

(dell

### <span id="page-26-0"></span>**Разъем USB Type-C**

A1 A2 A3 A4 A5 A6 A7 A8 A9 A10 A11 A12 B12B11B10 B9 B8 B7 B6 B5 B4 B3 B2 B

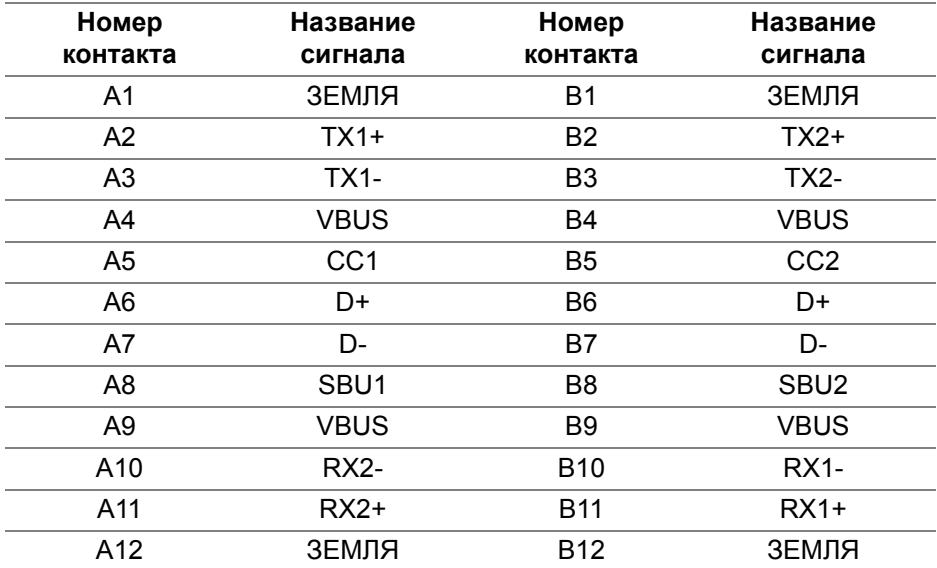

#### <span id="page-26-1"></span>**Разъемы USB**

- 1 разъем USB Type-С восходящей передачи снизу
- 1 разъем USB Type-C нисходящей передачи снизу
- 1 сверхвысокоскоростной (5 Гбит/с) разъем USB Type-B (USB 3.2 Gen1) восходящей передачи - снизу
- 4 сверхвысокоскоростных (5 Гбит/с) разъема USB Type-A (USB 3.2 Gen1) нисходящей передачи - снизу

Разъем питания и зарядки - разъем со значком батарейки **: «** обеспечивает быструю зарядку током до 2 А устройств, совместимых со спецификацией BC1.2.

**ПРИМЕЧАНИЕ: Для использования функциональных возможностей сверхвысокоскоростных (5 Гбит/с) разъемов USB (USB 3.2 Gen1) требуется компьютер со сверхвысокоскоростными (5 Гбит/с) разъемами USB (USB 3.2 Gen1).**

**DEA** 

**ПРИМЕЧАНИЕ: Разъемы USB монитора работают только тогда, когда монитор включен или находится в режиме ожидания. Если монитор выключить и затем снова включить, то на возобновление нормальной работы подключенных периферийных устройств может уйти несколько секунд.**

### <span id="page-27-0"></span>**Порт RJ45**

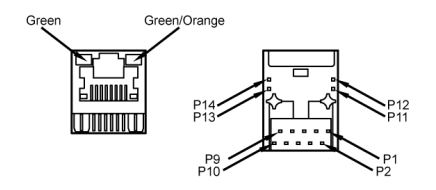

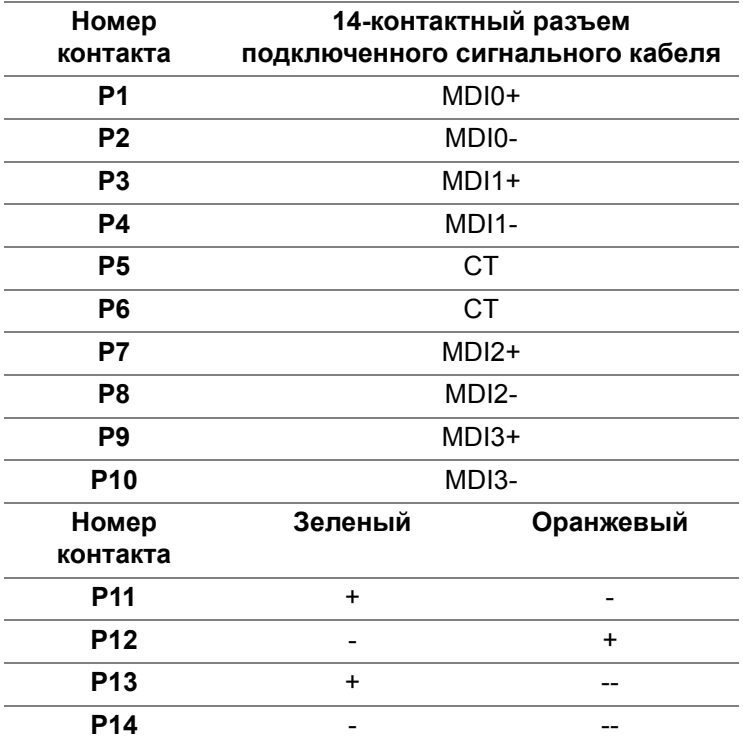

DØL

### <span id="page-28-0"></span>**Поддерживаемые ОС**

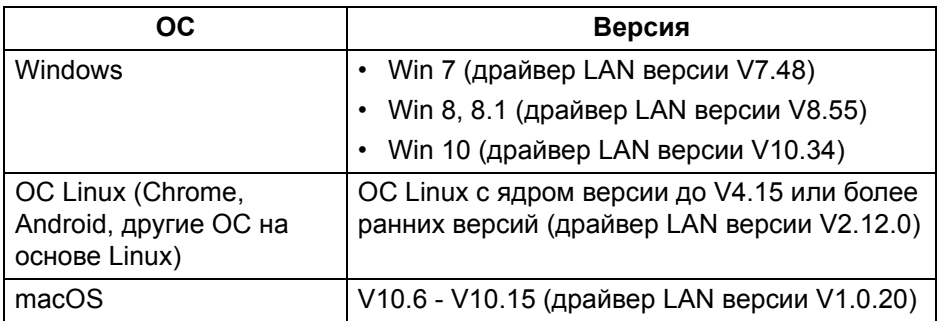

Скорость передачи данных по сети (RJ45) через USB-C:

- Высокое разрешение: До 480 Мбит/с
- Высокая скорость передачи данных: До 1000 Мбит/с
- **ПРИМЕЧАНИЕ: Этот порт LAN совместим со стандартом 1000Base-T IEEE 802.3az и поддерживает функции сквозной передачи Mac-адресов и пробуждения по локальной сети (Wake-on-LAN, WOL) из режима ожидания (только S3). Он также поддерживает функцию загрузки PXE, включая UEFI PXE и Legacy PXE.**

### <span id="page-28-1"></span>**Политика в отношении качества ЖК-монитора и пикселов**

В процессе производства ЖК мониторов допускается фиксация одного или нескольких пикселей в неизменяемом состоянии. Эти пиксели малозаметны, и они не влияют на качество отображения или эксплуатационные характеристики монитора. Дополнительные сведения о Политике компании Dell в отношении качества мониторов и пикселов см. на веб-сайте [www.dell.com/pixelguidelines.](https://www.dell.com/pixelguidelines)

### <span id="page-29-0"></span>**Руководство по обслуживанию**

#### <span id="page-29-1"></span>**Чистка монитора**

**ВНИМАНИЕ! Перед чисткой монитора прочитайте раздел** Инструкции по технике [безопасности](#page-92-3) **и следуйте указаниям.**

### **ПРЕДУПРЕЖДЕНИЕ: Перед чисткой монитора отключите его шнур питания монитора от розетки.**

Соблюдайте приведенные ниже указания по распаковке и чистке монитора и обращению с ним:

- Для чистки антистатического экрана осторожно протирайте его мягкой чистой тканью, смоченной в воде. По возможности применяйте специальную ткань для чистки экранов или растворы для чистки антистатических поверхностей. Не используйте бензол, разбавители, нашатырный спирт, абразивные чистящие средства или сжатый воздух.
- Для чистки монитора используйте слегка увлажненную ткань. Не применяйте никакие моющие средства, так как от них на мониторе остается молочно-матовая пленка.
- Если после распаковки монитора заметите на нем белый порошок, то очистите его тканью.
- Обращаться с монитором нужно бережно, чтобы не поцарапать темный корпус монитора, так как на нем царапины более заметны, чем на светлых корпусах.
- Для сохранения высокого качества изображения на мониторе используйте динамические экранные заставки и выключайте питание монитора, если он не используется.

## <span id="page-30-0"></span>**Установка монитора**

### <span id="page-30-1"></span>**Прикрепление стойки**

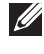

**ПРИМЕЧАНИЕ: Монитор отгружается с завода с отсоединенной стойкой.**

**ПРИМЕЧАНИЕ: Описанные ниже инструкции применимы только для подсоединения стойки, входящей в комплект поставки монитора. Если вы купили стойку отдельно у другого продавца, то для ее подсоединения выполните инструкции по установке, прилагаемые к этой стойке.**

Порядок прикрепления стойки к монитору:

- **1.** Выполните инструкции, указанные на упаковочной коробке, чтобы извлечь стойку из верхней защитной прокладки.
- **2.** Извлеките подъемник стойки и основание стойки из упаковочного пакета.

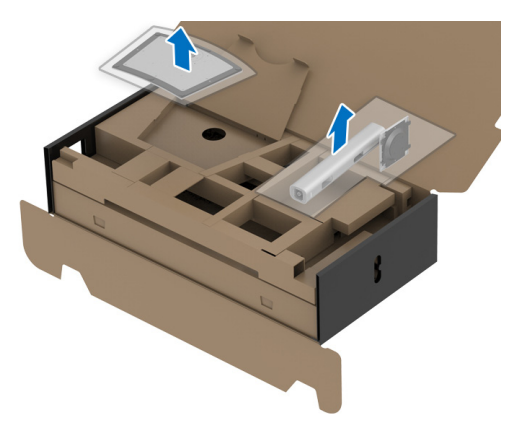

- **3.** Вставьте до упора блоки на основании подставки в гнездо на стойке.
- **4.** Поднимите винтовую рукоятку и поверните винт по часовой стрелке.

**5.** Плотно затянув винт, опустите винтовую рукоятку, утопив ее в углублении.

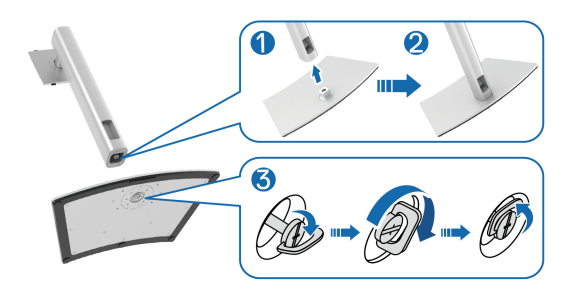

**6.** Поднимите крышку, как показано, чтобы открыть область VESA для сборки стойки.

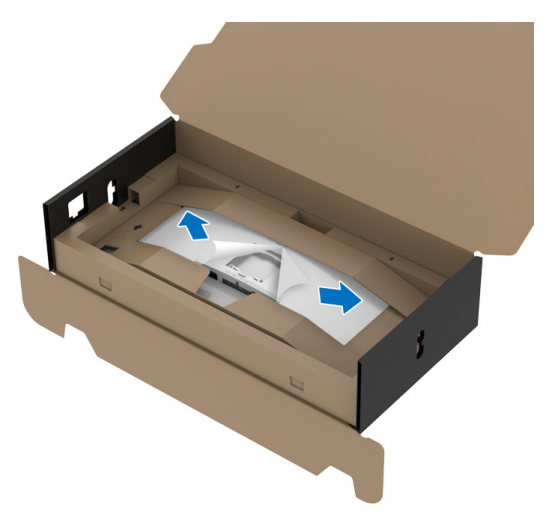

**ПРИМЕЧАНИЕ: Перед подсоединением собранной стойки к дисплею отогните наружу клапан с лицевой стороны, чтобы высвободить место для сборки.**

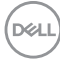

- **7.** Прикрепите собранную стойку к дисплею.
	- **a.** Вставьте два выступа сверху стойки в пазы на задней стенке дисплея.
	- **b.** Нажимайте стойку, чтобы она со щелчком встала на место.

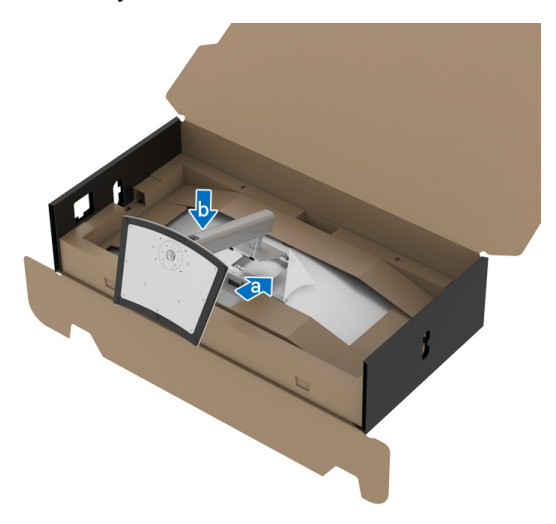

**8.** Установите вертикально монитор с надетым защитным конвертом

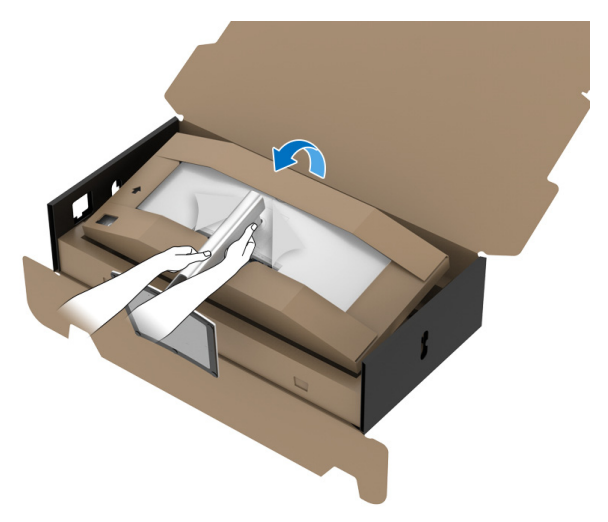

**ПРИМЕЧАНИЕ: Осторожно поднимите монитор, следя за тем, чтобы он не соскользнул и не упал.**

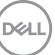

**9.** Разорвите застежку-высечку посередине защитного конверта, затем снимите защитный конверт с левой и правой стороны монитора.

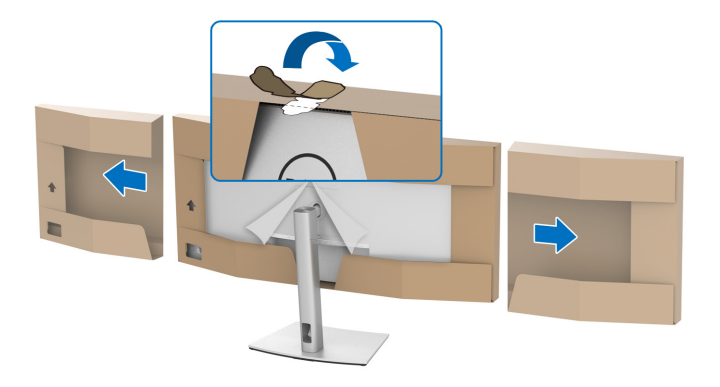

**10.** Снимите обертку с монитора.

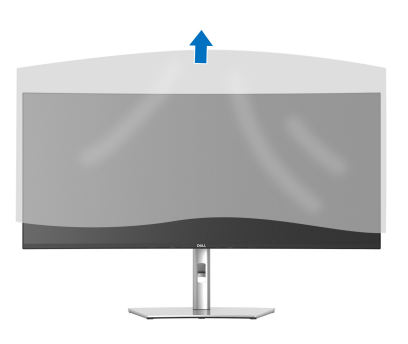

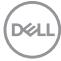

### <span id="page-34-0"></span>**Подключение монитора**

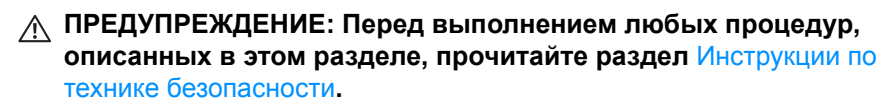

**ПРИМЕЧАНИЕ: Мониторы Dell рассчитаны на оптимальную работу с кабелями Dell, входящими в комплект поставки. Dell не гарантирует качество видео и нормальную работу при использовании кабелей, изготовленных не компанией Dell.**

**ПРИМЕЧАНИЕ: Перед подключением кабелей пропустите их через специальное отверстие для укладки кабелей.**

**ПРИМЕЧАНИЕ: Не подключайте к компьютеру одновременно все кабели.**

**ПРИМЕЧАНИЕ: Рисунки приведены только для иллюстрации. Внешний вид компьютера может отличаться от показанного.**

Порядок подключения монитора к компьютеру:

- **1.** Выключите компьютер и отсоедините шнур питания.
- **2.** Пропустите шнур питания через отверстие укладки кабелей в стойке и затем подсоедините его к монитору.

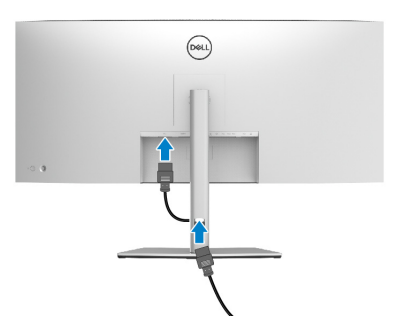

**3.** Подключите кабель DisplayPort, HDMI или USB Type-C от монитора к компьютеру.

### <span id="page-35-0"></span>**Подключение кабеля DisplayPort (DisplayPort—DisplayPort)**

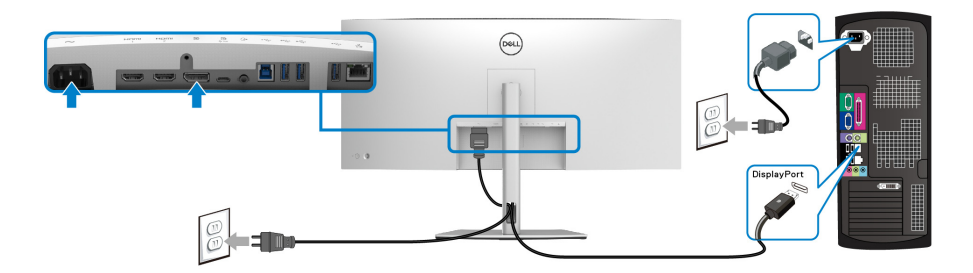

- **ПРИМЕЧАНИЕ: Заводской настройкой по умолчанию является DP1.4 (поддерживается DP1.2). Если после подключения кабеля DisplayPort на мониторе нет никакого изображения, то, следуя приведенным ниже процедурам, в настройках измените параметр на DP1.1:**
	- Нажатием джойстика запустите средство запуска меню.
	- Перемещением джойстика вверх выберите  $\blacksquare$  и активируйте экранное меню.
	- Перемещением джойстика выделите **Источник сигнала**, затем нажмите кнопку джойстика, чтобы войти в подменю.
	- Перемещением джойстика выделите **DP**.
	- Нажмите и удерживайте джойстик примерно 8 секунд; появится сообщение о настройке DisplayPort.
	- Перемещением джойстика выберите **Да** и затем нажмите джойстик для сохранения изменений.

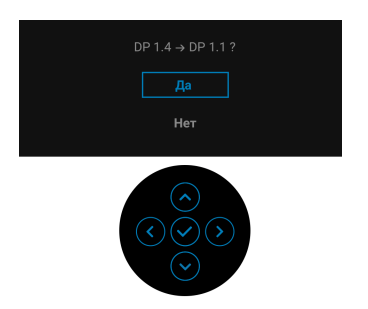

При необходимости для изменения настроек формата DisplayPort повторите описанные выше действия.

DØLI
#### **Подключение кабеля HDMI**

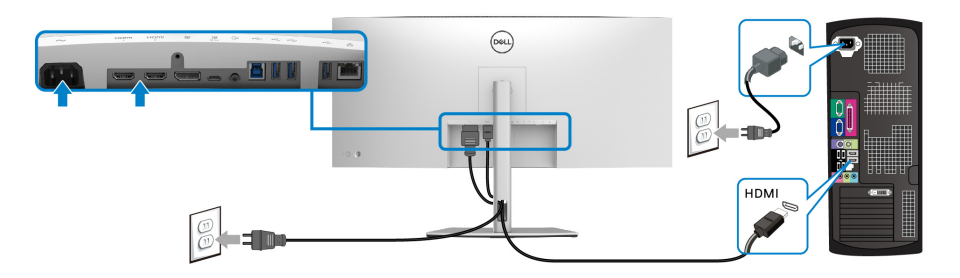

- **ПРИМЕЧАНИЕ: По умолчанию в качестве выхода задан HDMI 2.0. Если после подключения кабеля HDMI на мониторе нет никакого изображения, то, следуя описанным ниже процедурам, в настройках измените HDMI 2.0 на HDMI 1.4:**
	- Нажатием джойстика запустите средство запуска меню.
	- Перемещением джойстика вверх выберите  $\blacksquare$  и активируйте экранное меню.
	- Перемещением джойстика выделите **Источник сигнала**, затем нажмите кнопку джойстика, чтобы войти в подменю.
	- Перемещением джойстика выделите **HDMI**.
	- Нажмите и удерживайте джойстик примерно 8 секунд; появится сообщение о настройке DisplayPort.
	- Перемещением джойстика выберите **Да** и затем нажмите джойстик для сохранения изменений.

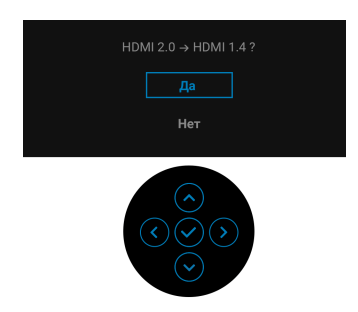

При необходимости для изменения настроек формата HDMI повторите описанные выше действия.

**D**<sup></sup>

# **Подключение кабеля USB Type-C**

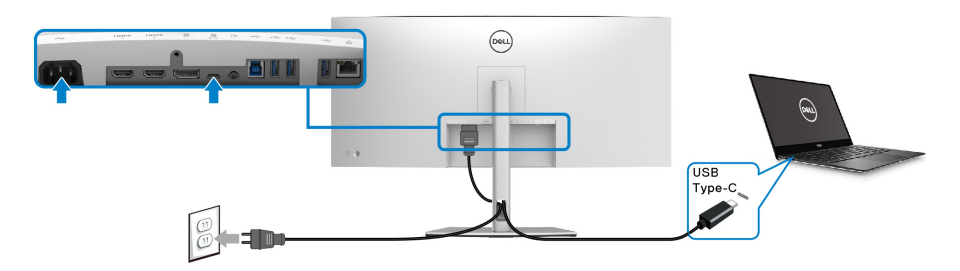

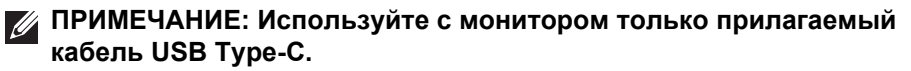

- Этот разъем поддерживает альтернативный режим DisplayPort (только стандарт DP1.4).
- Через разъем USB Type-C, поддерживающий подачу питания (PD версия 3.0), подается питание мощностью до 90 Вт.
- Если для работы вашего ноутбука требуется более 90 Вт, а аккумулятор разряжен, то, возможно, его нельзя будет запитать или зарядить через разъем USB PD этого монитора.

**Подключение сверхвысокоскоростного (5 Гбит/с) кабеля (USB 3.2 Gen1)**

**ПРИМЕЧАНИЕ: Для предотвращения повреждения или утраты данных перед отсоединением кабеля от USB-разъема восходящей передачи убедитесь, что НИКАКОЙ USB-накопитель не используются компьютером, подключенным к USB-разъему нисходящей передачи монитора.**

После того, как подключите кабель DisplayPort/HDMI/USB Type-C, выполните приведенные ниже инструкции, чтобы подключить кабель USB к компьютеру и завершить настройку монитора:

**1. a. Подключите один компьютер:** подключите разъем восходящей передачи USB 3.2 (Gen1) (кабель прилагается) к соответствующему разъему USB 3.2 (Gen1) компьютера.

**b. Подключите два компьютера\*:** подключите разъем USB 3.2 (Gen1) восходящей передачи (кабель прилагается) и разъем USB Type-C восходящей передачи (кабель прилагается) к соответствующим разъемам USB на двух компьютерах. Затем в экранном меню выберите источник восходящей передачи USB и источники входного сигнала. См. раздел [USB.](#page-58-0)

**D**&LL

- **2.** Подключите периферийные USB-устройства к разъемам USB нисходящей передачи на мониторе.
- **3.** Подключите шнуры питания компьютера(-ов) и монитора к расположенным поблизости сетевым розеткам.

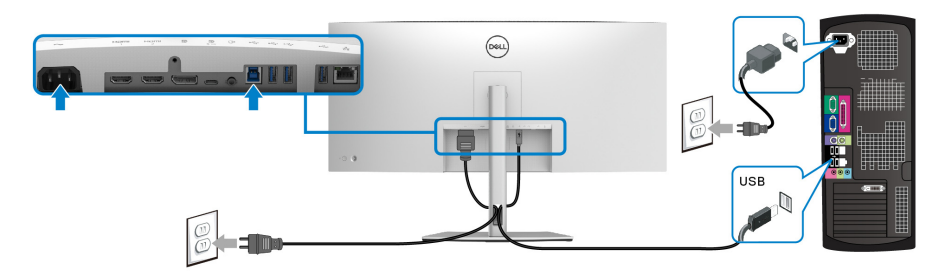

#### **a. Подключите один компьютер**

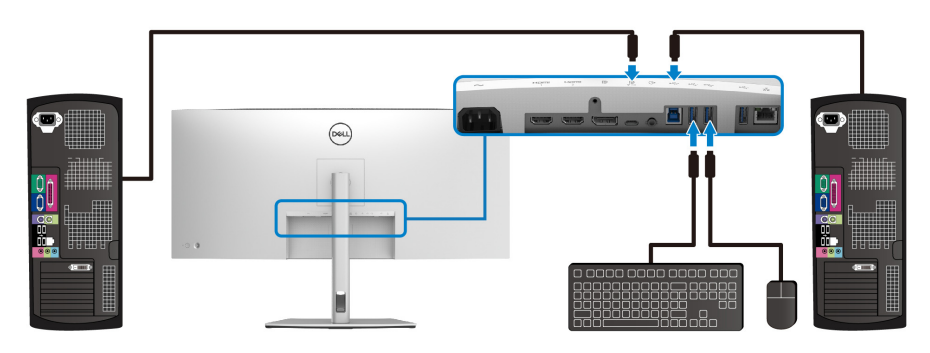

#### **b. Подключите два компьютера**

\*Если к монитору подключены два компьютера, то в экранном меню настройте параметры **USB**, чтобы управлять двумя компьютерами, используя один комплект клавиатуры и мыши, подключенных к монитору. Подробности см. в разделах [USB](#page-58-0) и Настройка KVM-[переключателя](#page-73-0).

**4.** Включите монитор и компьютер(ы).

Если на мониторе появится изображение, значит, установка завершена. Если изображение отсутствует, то см. раздел [Типичные](#page-82-0) [неполадки](#page-82-0).

**Подключение к монитору кабеля RJ45 (опция)**

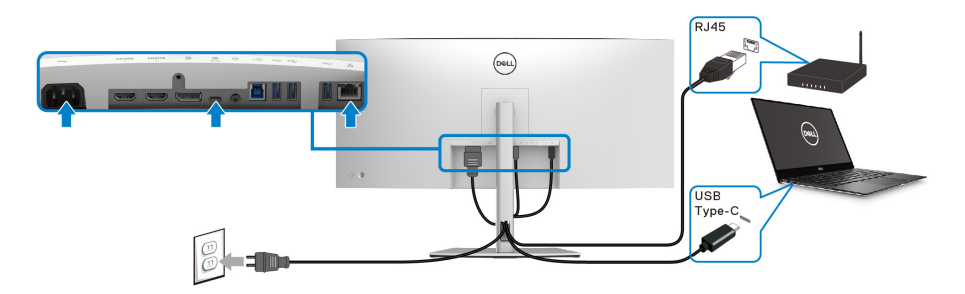

**ПРИМЕЧАНИЕ: Кабель RJ45 не входит в стандартный комплект поставки.**

# **Укладка кабелей**

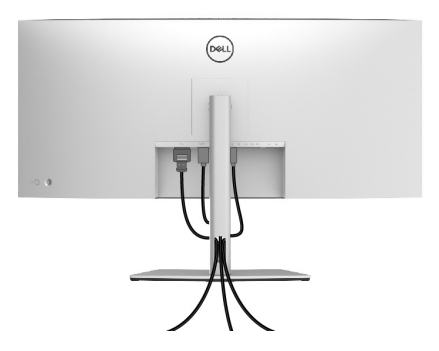

Подключив все необходимые кабели к монитору и компьютеру (порядок подключения кабелей см. в разделе [Подключение](#page-34-0) монитора), пропустите все кабели через отверстие, как показано выше.

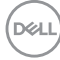

# <span id="page-40-0"></span>**Снятие стойки монитора**

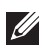

**ПРИМЕЧАНИЕ: Чтобы не поцарапать ЖК-экран во время отсоединения стойки, положите монитор на мягкую чистую поверхность.**

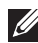

**ПРИМЕЧАНИЕ: Описанные ниже инструкции применимы только для снятия стойки, входящей в комплект поставки монитора. Если вы купили стойку отдельно у другого продавца, то для ее снятия выполните инструкции по установке, прилагаемые к этой стойке.**

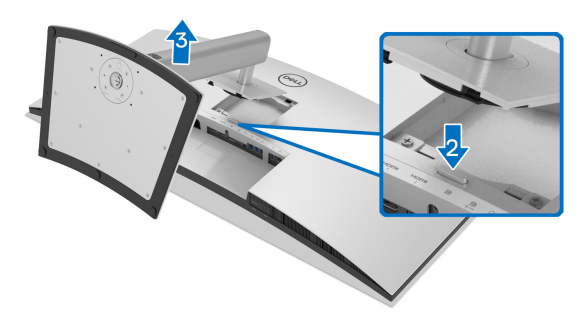

Чтобы снять стойку, выполните следующие действия:

- **1.** Положите монитор на мягкую ткань или подстилку.
- **2.** Нажмите и удерживайте кнопку открепления.
- **3.** Поднимите стойку и отсоедините ее от монитора.

**DEL** 

# **Комплект для настенного крепления стандарта VESA (покупается дополнительно)**

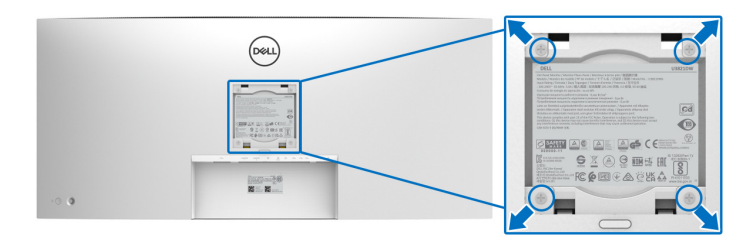

(Размер винтов: M4 x 10 мм).

См. инструкции, прилагаемые к комплекту для настенного крепления стандарта VESA.

- **1.** Поместите панель монитора на мягкую ткань или подушку на устойчивом ровном столе.
- **2.** Снимите стойку. (См. раздел Снятие стойки [монитора](#page-40-0))
- **3.** С помощью крестовой отвертки Phillips выверните четыре винта, крепящие пластиковую крышку.
- **4.** Подсоедините к монитору крепежный кронштейн из комплекта для настенного крепления.
- **5.** Закрепите монитор на стене. Дополнительные сведения см. в документации, прилагаемой к комплекту для настенного крепления.
- **ПРИМЕЧАНИЕ: Для использования только с настенным кронштейном, внесенным в перечень продуктов, аттестованных организацией UL, или CSA, или GS, и рассчитанным на вес/ нагрузку не менее 35,2 кг.**

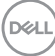

# **Работа с монитором**

# **Включите питание монитора**

Нажмите кнопку питания, чтобы включить монитор.

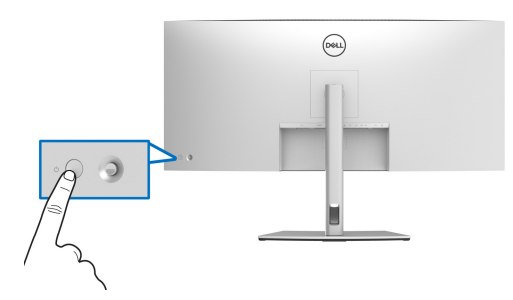

# **Использование управляющего джойстика**

Для регулировки параметров в экранном меню используйте управляющий джойстик на задней стенке монитора.

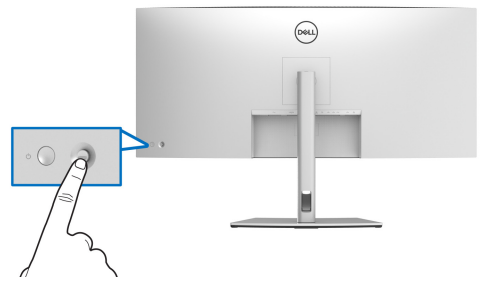

- **1.** Нажатием джойстика запустите средство запуска меню.
- **2.** Для перемещения между пунктами нажимайте джойстик вверх/вниз/ влево/вправо.
- **3.** Нажмите джойстик еще раз для подтверждения выбора.

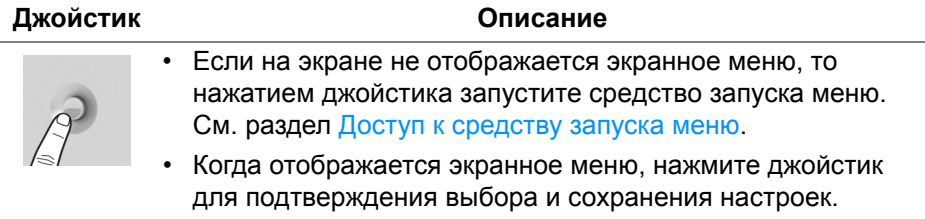

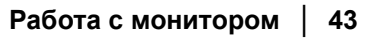

DEL

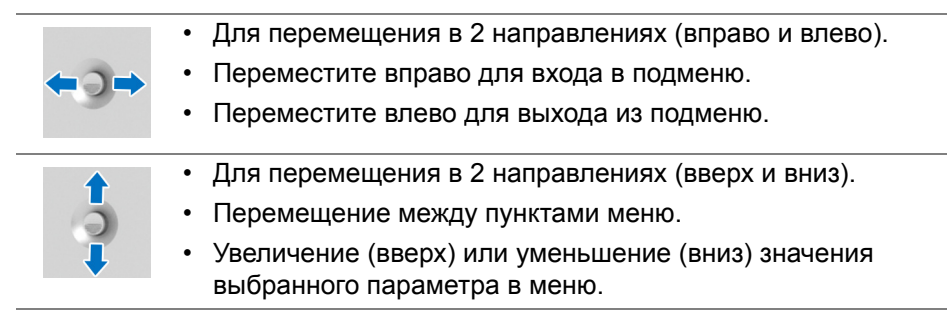

# <span id="page-43-1"></span>**Использование экранного меню**

# <span id="page-43-0"></span>**Доступ к средству запуска меню**

При перемещении или нажатии джойстика появляется средство запуска меню, обеспечивающее доступ к экранным меню и функциям быстрого запуска.

Для выбора функции нажимайте джойстик.

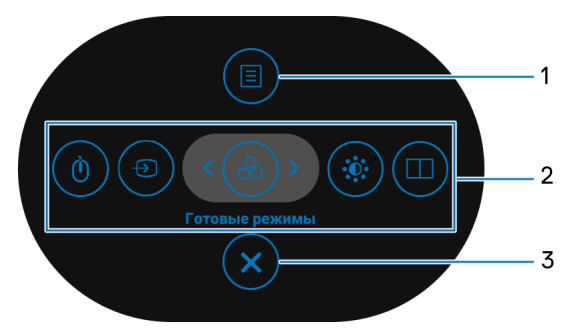

В следующей таблице описываются функции средства запуска меню:

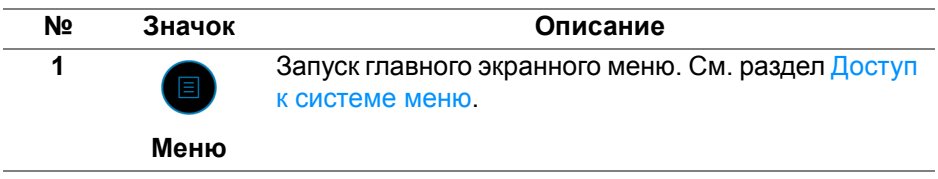

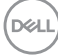

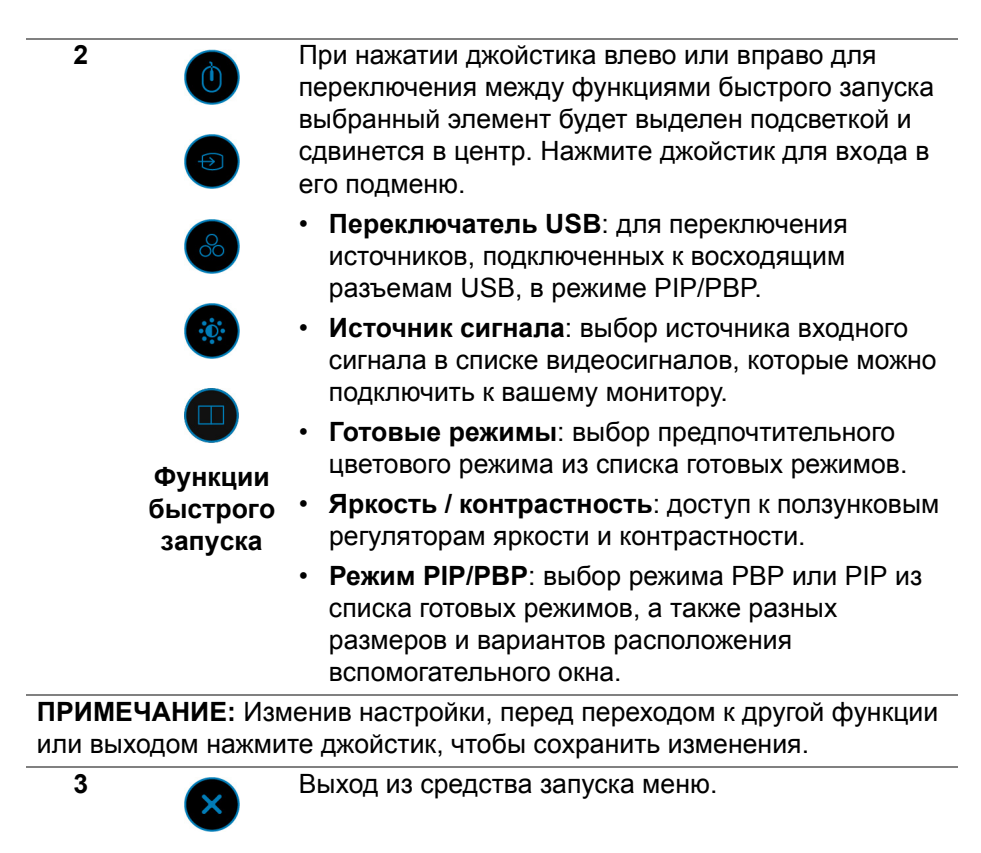

**Выход**

#### **Использование кнопок навигации**

Когда активно главное экранное меню и вы нажимаете джойстик для настройки параметров, под экранным меню появляются следующие кнопки навигации.

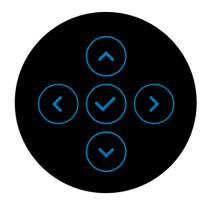

Изменив настройки, перед переходом к другому меню или выходом из экранного меню нажмите джойстик, чтобы сохранить изменения.

DEL

**ПРИМЕЧАНИЕ: Для выхода из текущего пункта меню и возврата к предыдущему меню нажмите джойстик влево.**

<span id="page-45-0"></span>**Доступ к системе меню**

**ПРИМЕЧАНИЕ: Изменив настройки, перед переходом к другому меню или выходом из экранного меню нажмите джойстик, чтобы сохранить изменения.** 

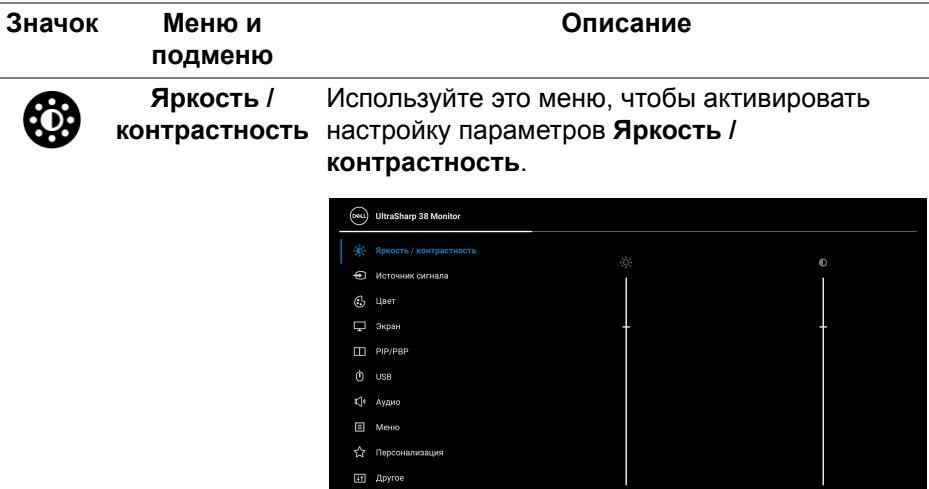

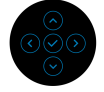

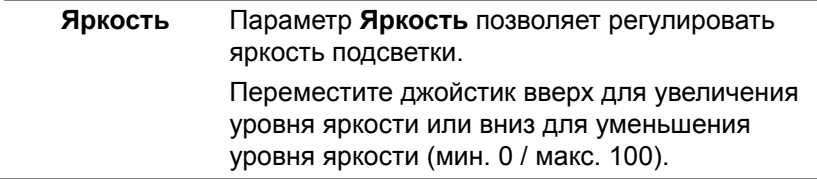

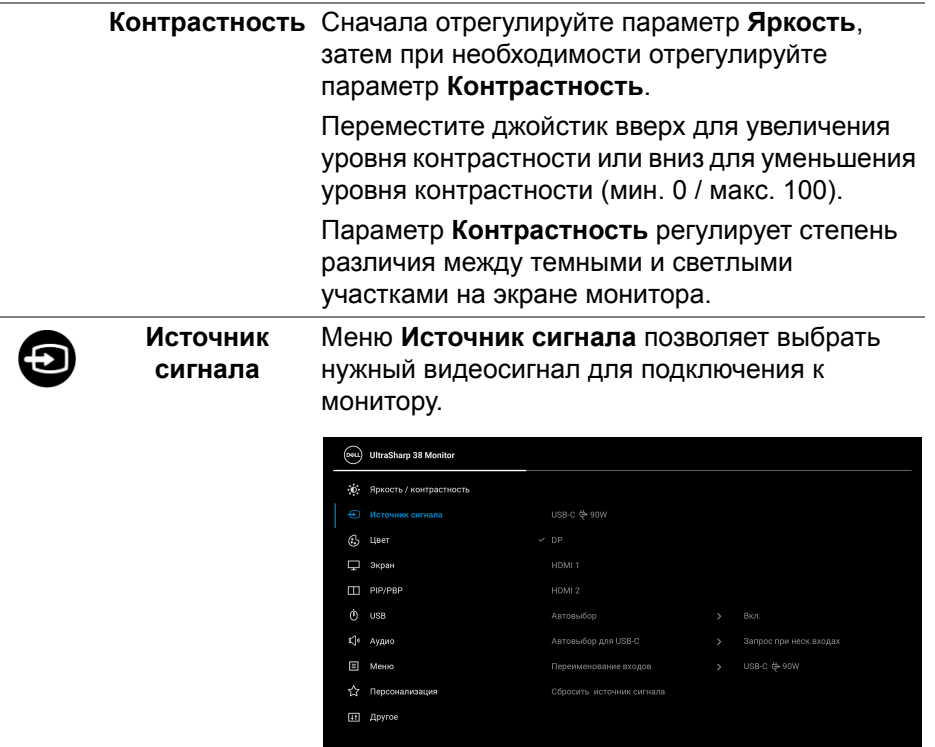

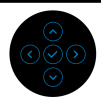

(dell

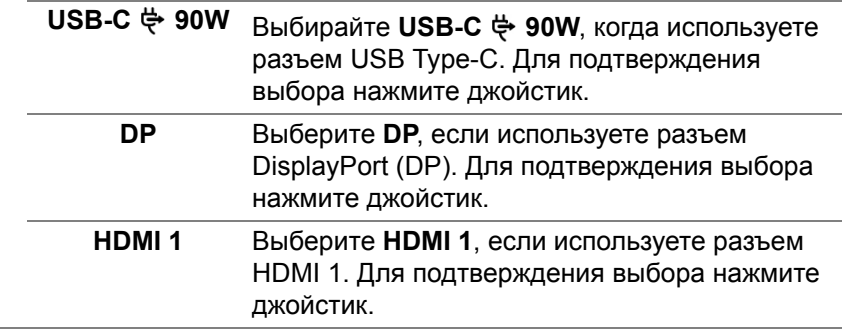

<span id="page-47-0"></span>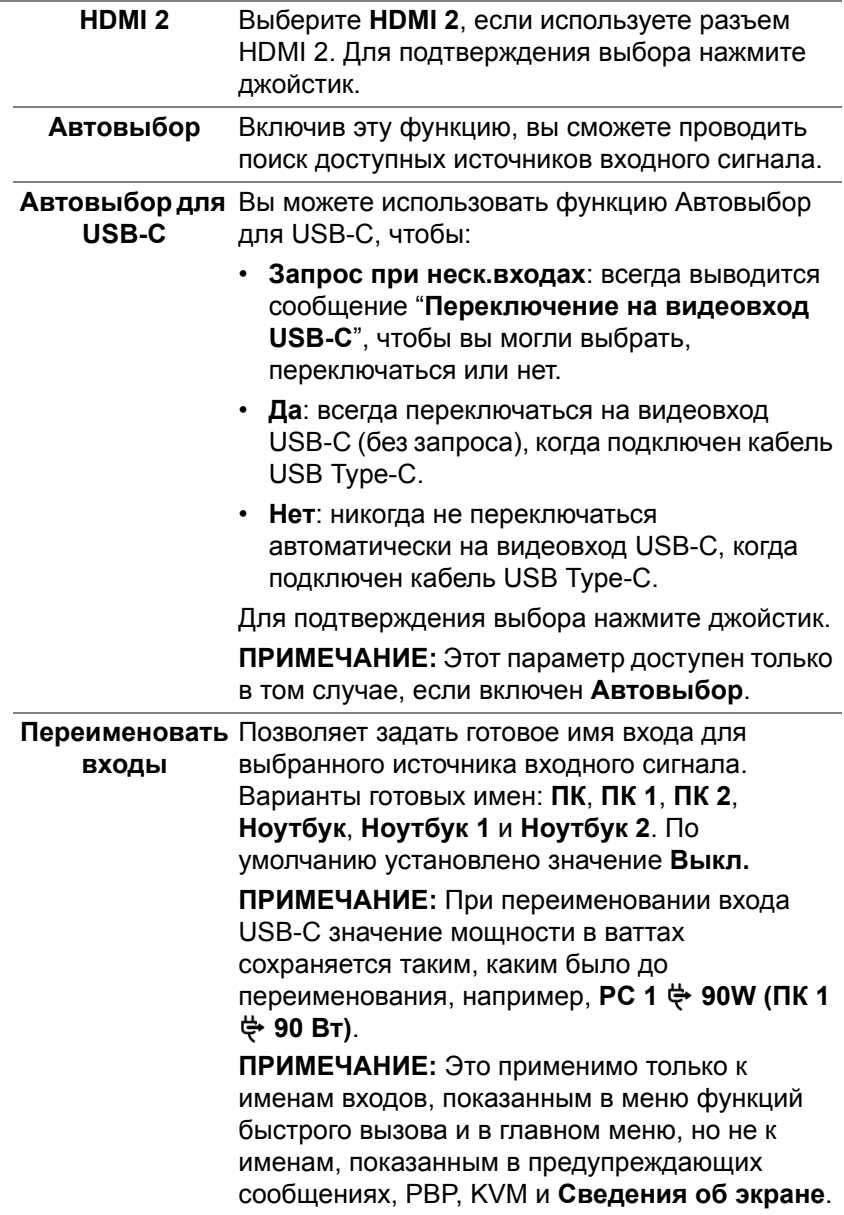

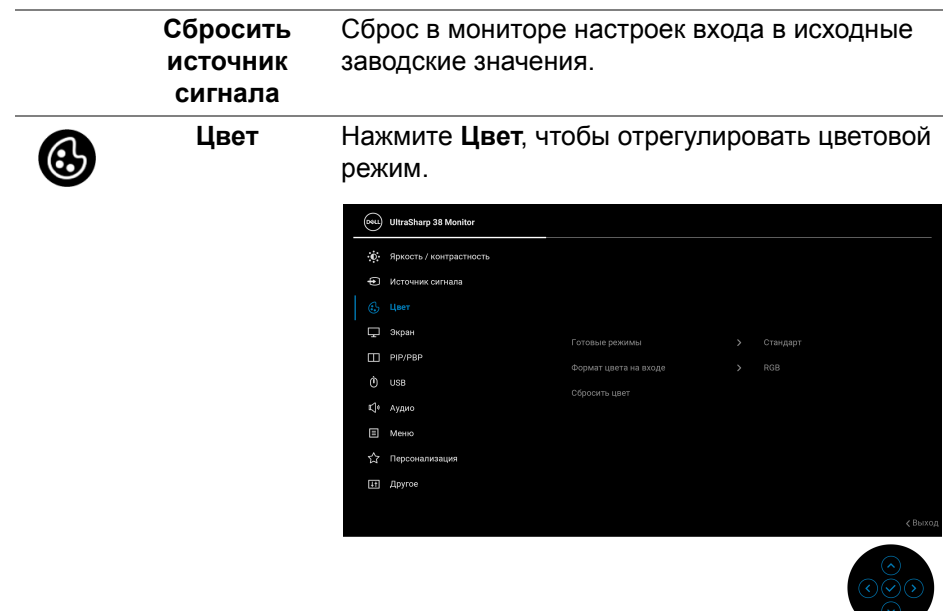

#### **Готовые режимы**

Позволяет выбирать готовые цветовые режимы из списка. Для подтверждения выбора нажмите джойстик.

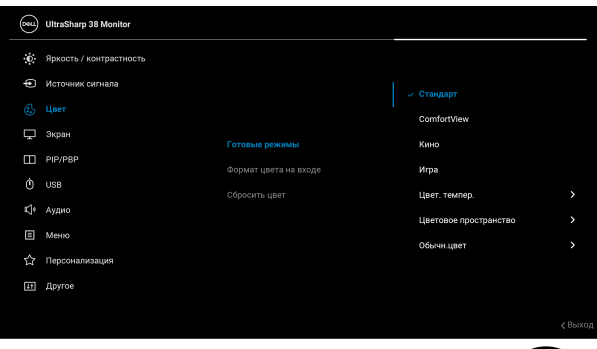

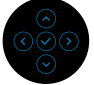

- **Стандарт**: Загрузка параметров цвета, используемых в мониторе по умолчанию. Этот предустановленный режим работы используется по умолчанию.
- **ComfortView**: Уменьшение уровня излучаемого экраном синего света для большего удобства для глаз при просмотре. **ПРЕДУПРЕЖДЕНИЕ: Возможное**

**излучение синего света от монитора в течение долгого времени может причинить вред здоровью и глазам, например, вызвать зрительную усталость из-за работы с цифровыми устройствами и зрительное утомление. Использование монитора в течение долгого времени может также вызвать болезненные ощущения в разных частях тела, например, в шее, руках, спине и плечах.**

DØLI

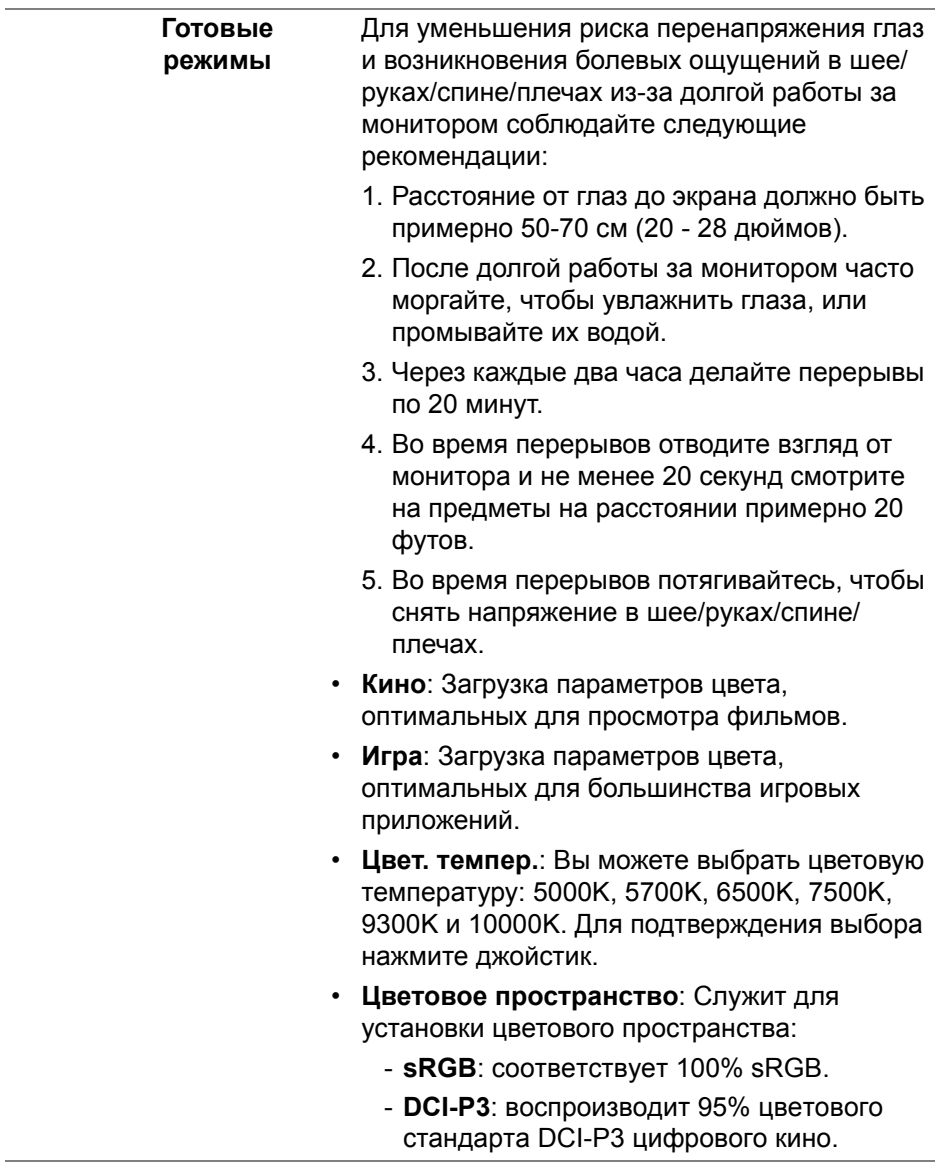

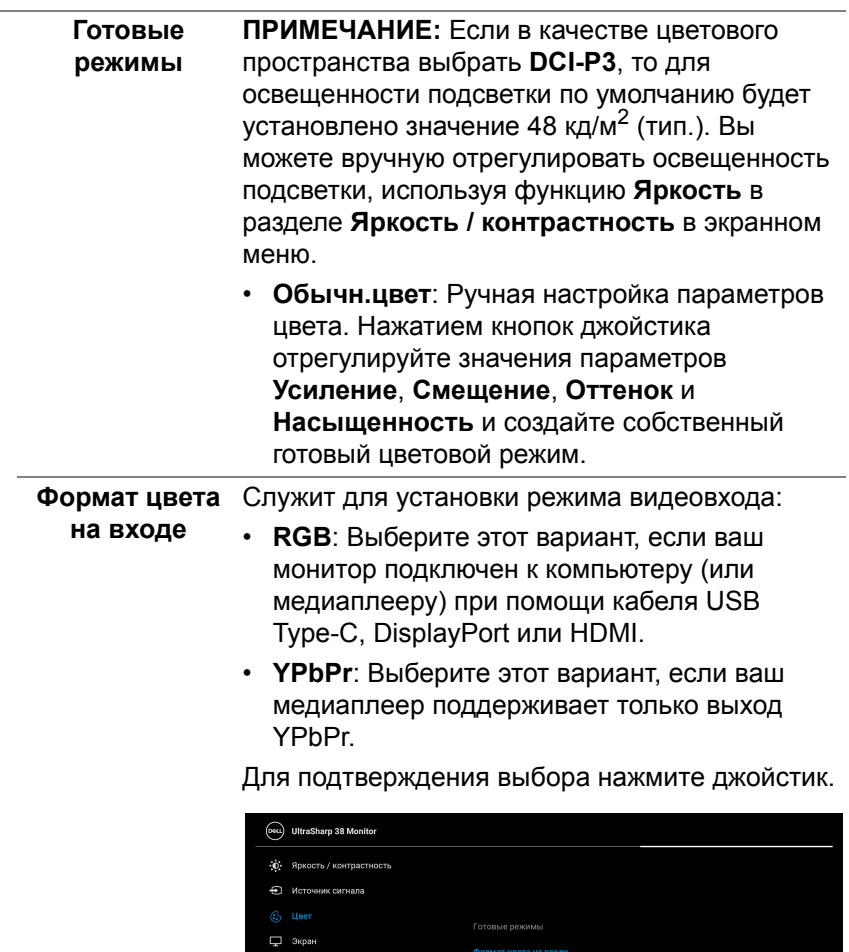

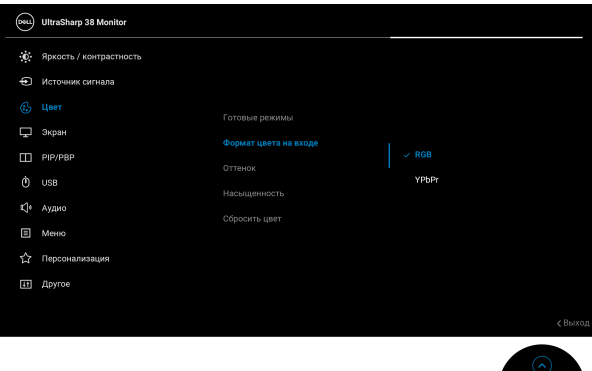

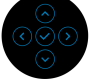

 $($ DELL $)$ 

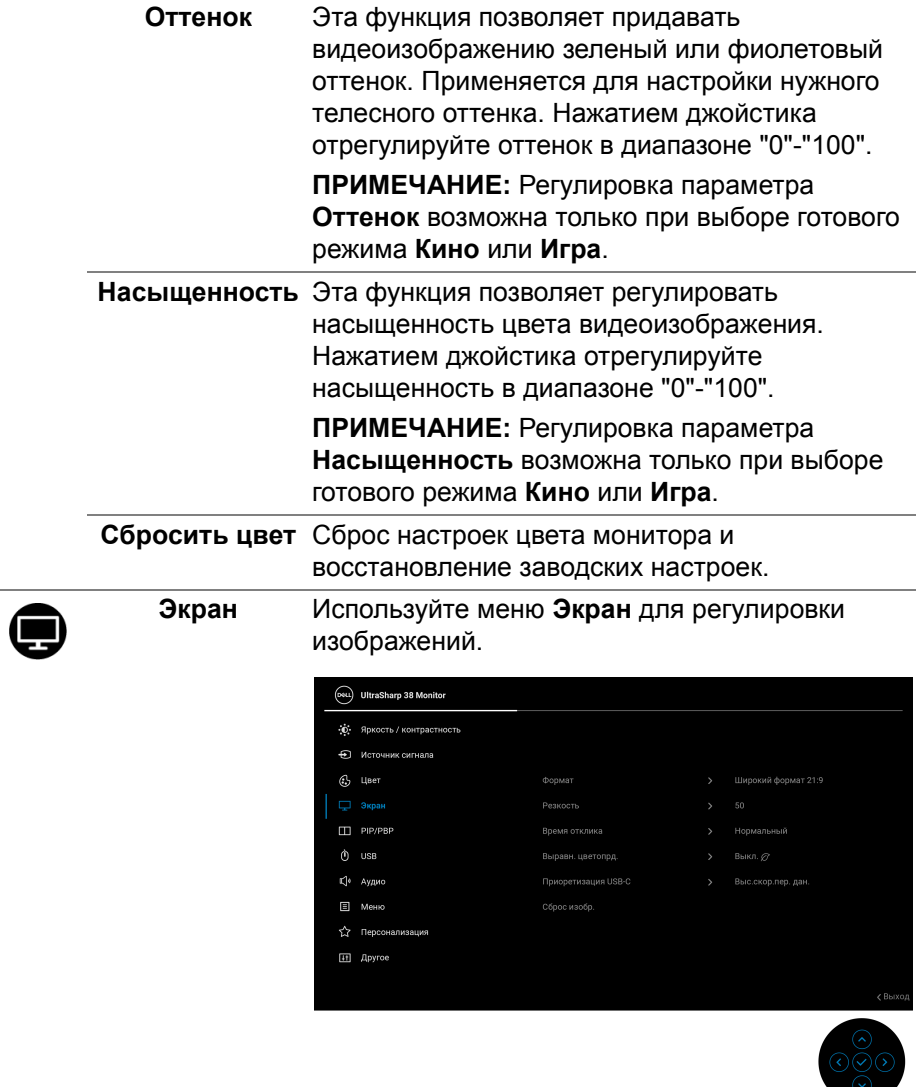

 $(\nabla \times L)$ 

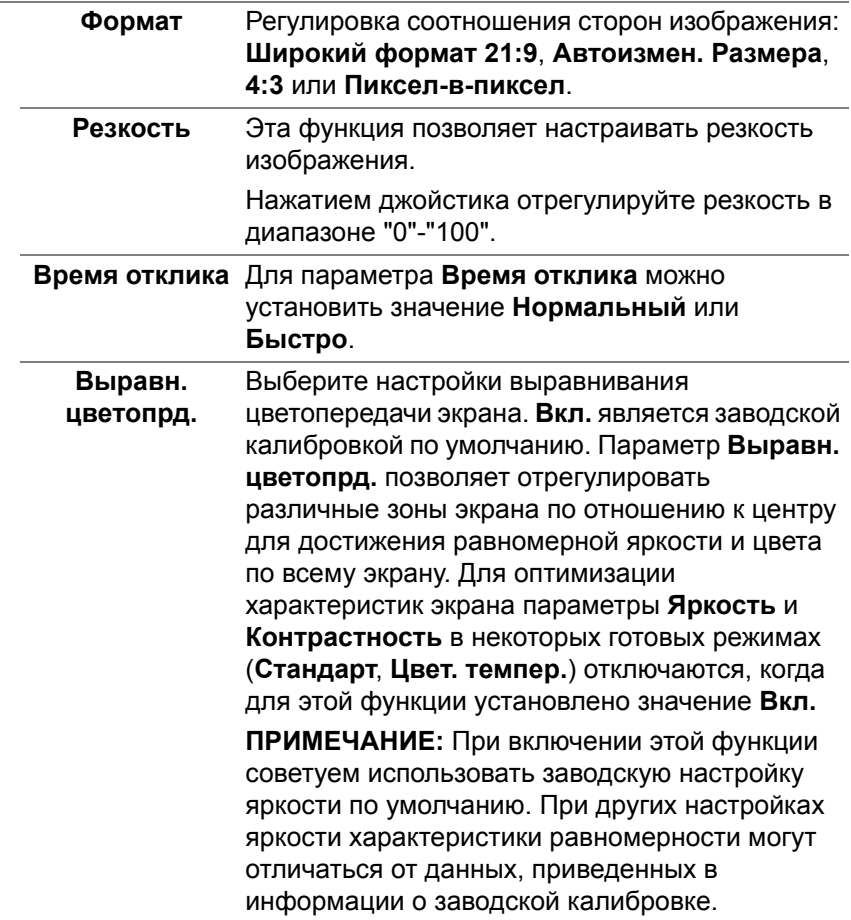

 $($ DELL

**Приоретизация** Позволяет назначить приоритет для передачи **USB-C** данных либо с высоким разрешением (**Высокое разрешение**), либо с высокой скоростью (**Выс.скор.пер. дан.**) при использовании разъема USB Type-C/ DisplayPort.

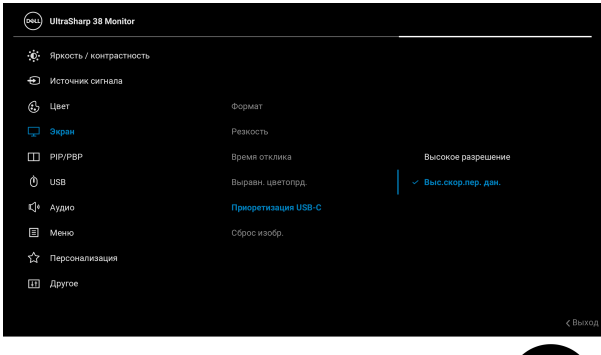

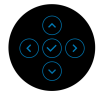

**Сброс изобр.** Сброс всех настроек дисплея и восстановление заводских значений для всех параметров.

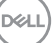

m

**PIP/PBP** Эта функция выводит на экран второе окно с изображением от другого источника. Для подтверждения выбора нажмите джойстик.

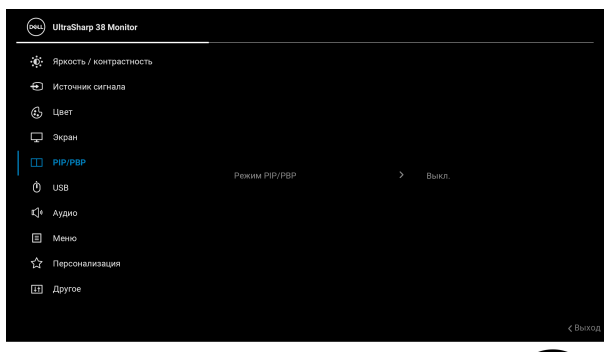

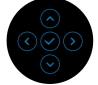

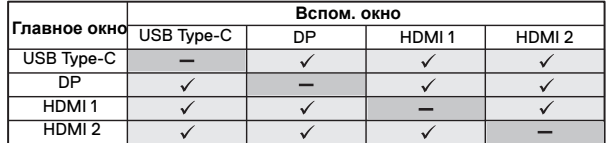

**ПРИМЕЧАНИЕ:** В режиме PBP изображения будут отображаться в центре разделенных окон.

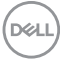

**Режим PIP/PBP** Позволяет выбрать режим PBP или PIP из списка готовых режимов, а также разные размеры и варианты расположения вспомогательного окна. Эти варианты показаны в графическом формате, позволяющем быстро понять разные варианты компоновки окон. Настройка по умолчанию: **Выкл.**

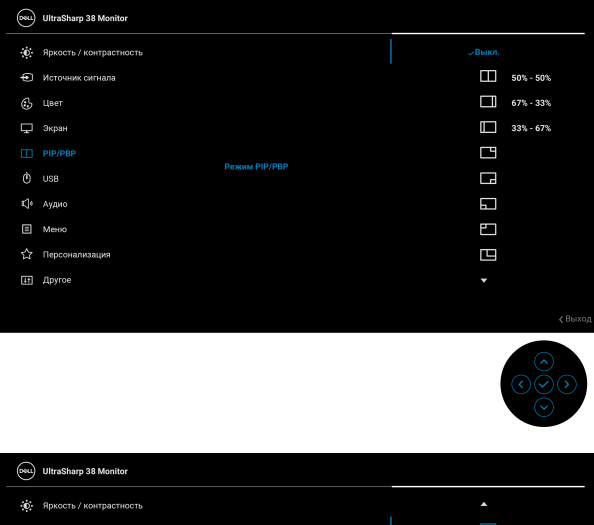

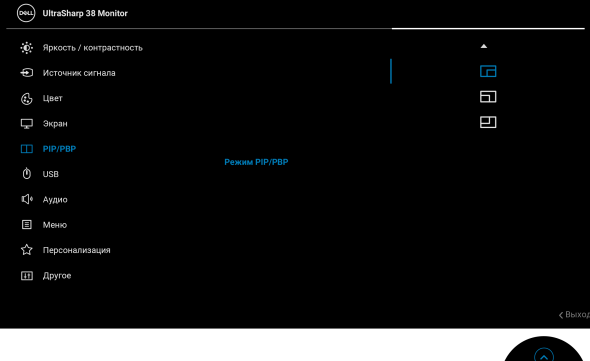

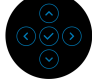

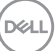

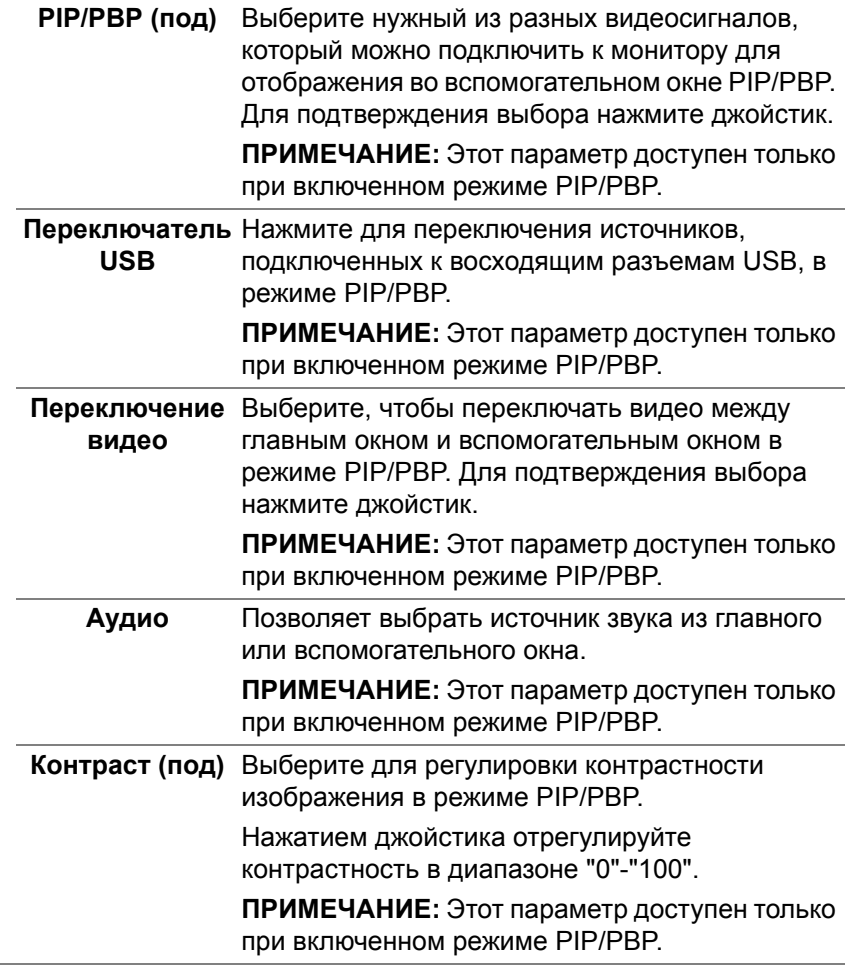

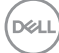

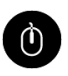

<span id="page-58-0"></span>**USB** Вы можете назначить USB-разъем восходящей передачи для входных сигналов (DP, HDMI 1 или HDMI 2), а USB-разъем нисходящей передачи монитора (например, клавиатуры и мыши) использовать для текущих входных сигналов при подключении компьютера к разъему восходящей передачи. Подробности см. также в разделе [Настройка](#page-73-1) KVM[переключателя](#page-73-1).

Для подтверждения выбора нажмите джойстик.

При использовании только одного разъема восходящей передачи будет активен подключенный разъем восходящей передачи.

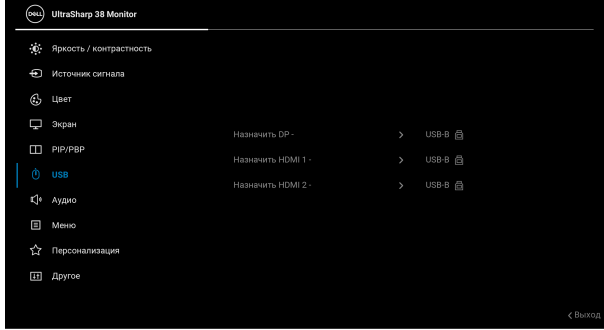

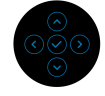

**ПРИМЕЧАНИЕ:** Для предотвращения повреждения или утраты данных перед отсоединением кабеля от USB-разъема восходящей передачи убедитесь, что НИКАКОЙ USB-накопитель не используются компьютером, подключенным к USB-разъему нисходящей передачи монитора.

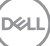

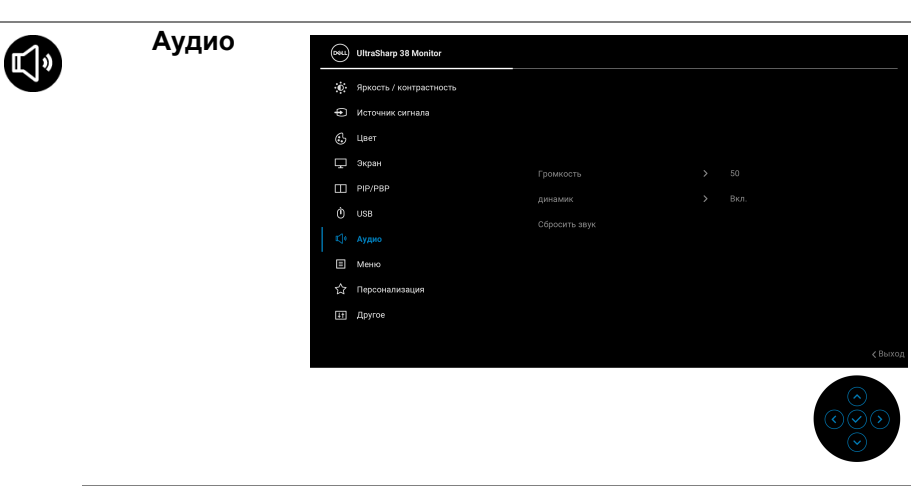

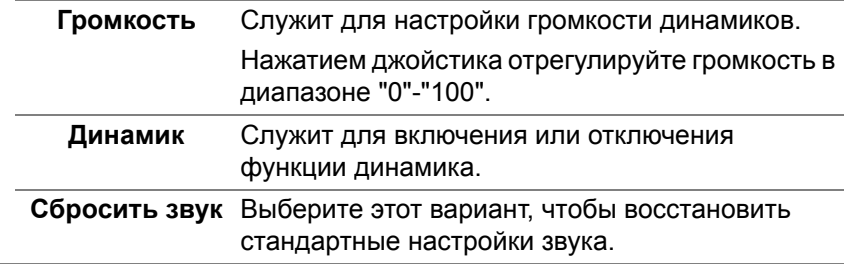

**Contract Contract Contract** 

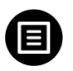

**Меню** Выберите этот параметр для настройки параметров экранного меню, например, языка экранного меню, времени отображения экранного меню на экране и т.д.

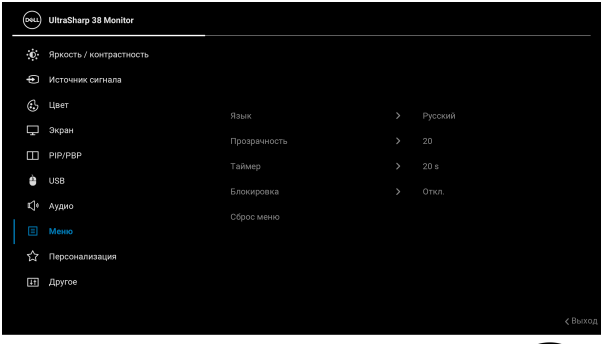

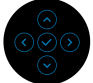

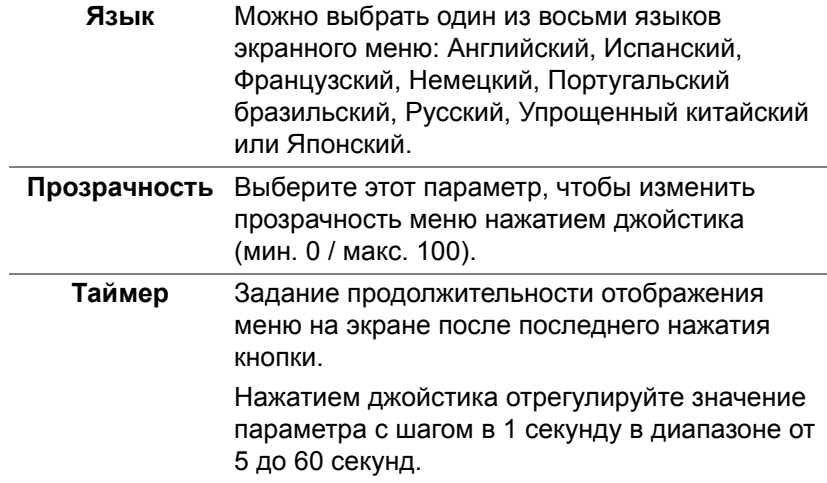

**Блокировка** Блокировка кнопок управления на мониторе позволяет предотвратить доступ посторонних людей к органам управления. Кроме того, она позволяет предотвратить случайную активацию, когда несколько мониторов установлены рядом друг с другом.

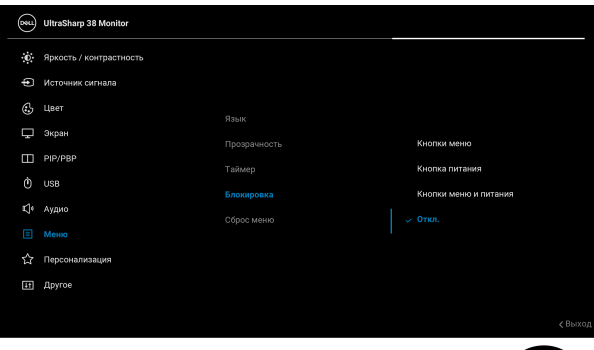

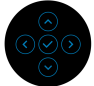

- **Кнопки меню**: Все функции джойстика блокируются, доступ пользователя к ним становится невозможен.
- **Кнопка питания**: блокируется только кнопка Питание, доступ пользователя к ней становится невозможен.
- **Кнопки меню и питания**: блокируются и джойстик, и кнопка Питание, доступ пользователя к ним становится невозможен.

Настройка по умолчанию: **Откл.**

Альтернативный способ блокировки: Можно нажать джойстик вверх/вниз/влево/вправо и удерживать 4 секунды, чтобы задать параметры блокировки во всплывающем меню, и затем нажать джойстик для подтверждения конфигурации.

DØ

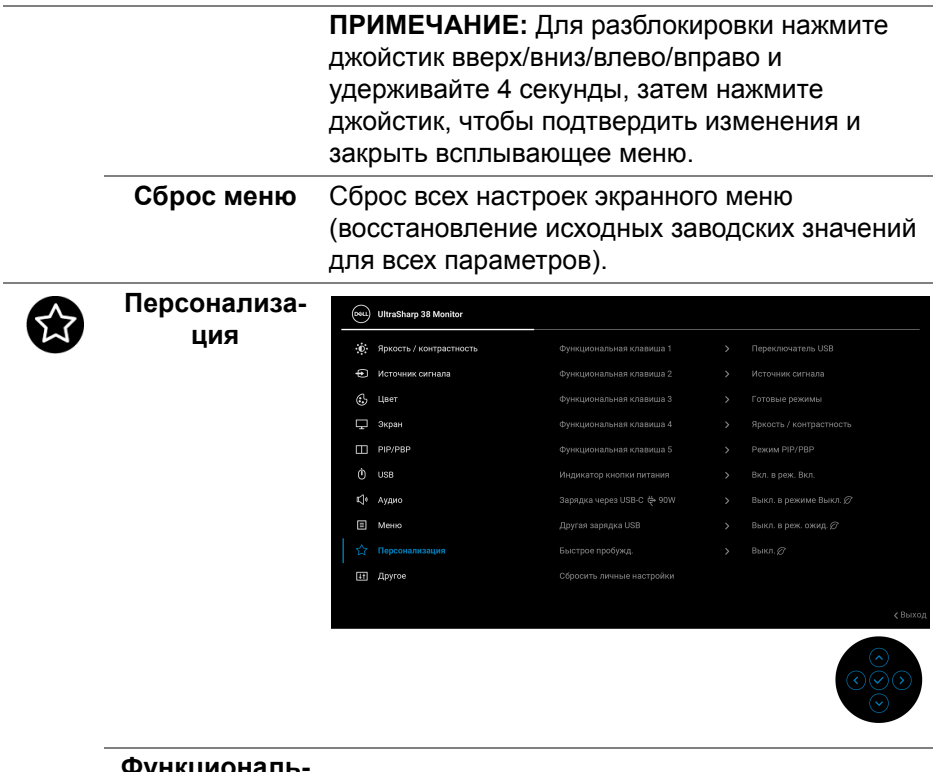

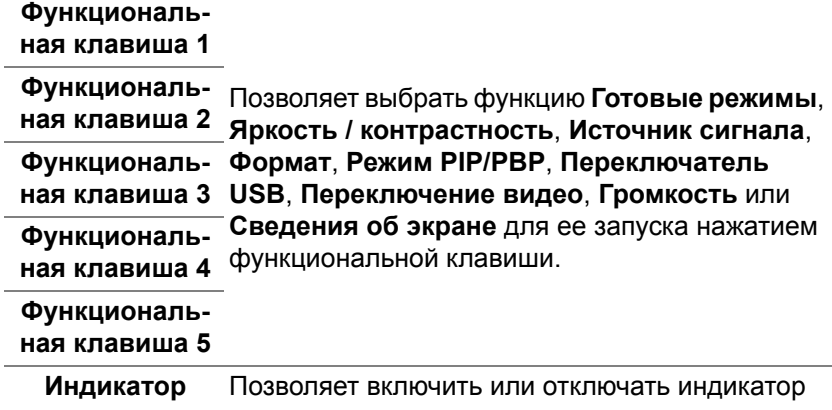

**кнопки питания** питания для экономии энергии.

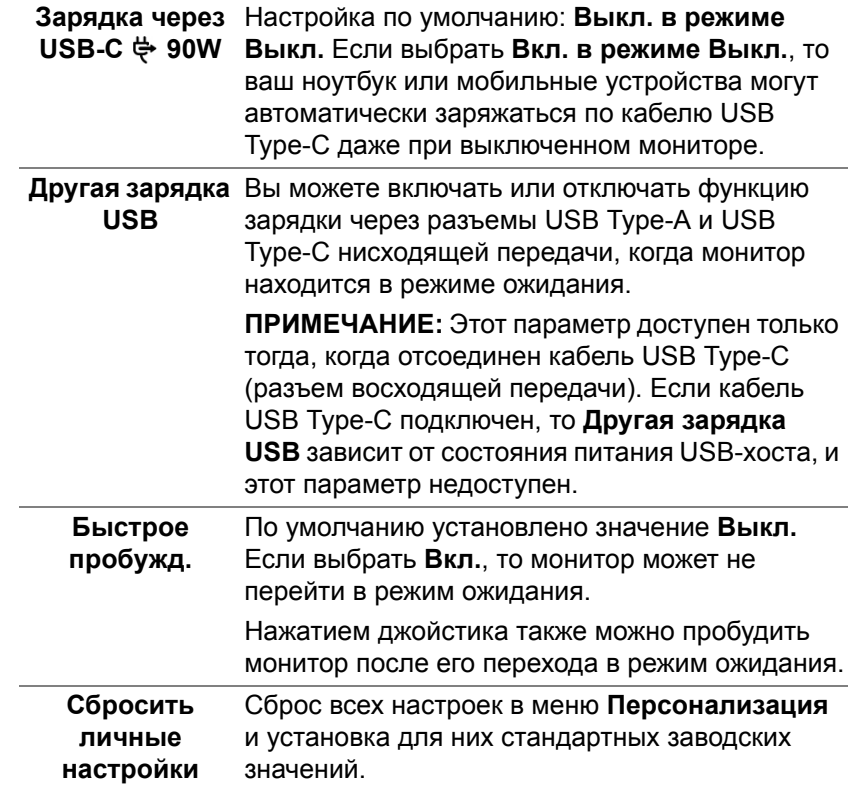

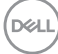

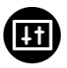

**Другое** Выберите этот вариант, чтобы отрегулировать настройки экранного меню, такие как **DDC/CI**, **Кондиционирование ЖКД** и так далее.

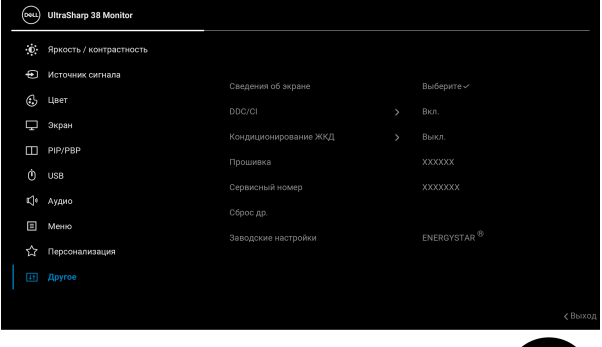

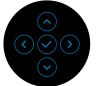

**Сведения об экране** Отображение текущих настроек монитора.

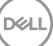

**DDC/CI DDC/CI** (Display Data Channel/Command Interface) позволяет регулировать параметры монитора с помощью программы на компьютере. Эту функцию можно отключить, выбрав **Выкл.**

> Включите эту функцию для расширения возможностей использования и оптимальной работы монитора.

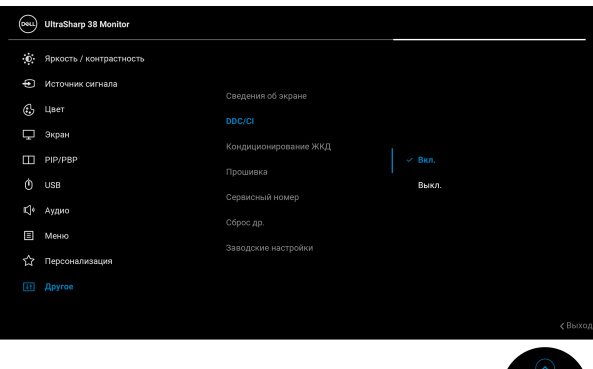

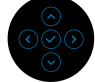

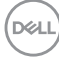

**Кондициониро-**Эта функция позволяет устранить **вание ЖКД** незначительные остаточные изображения на экране. Длительность выполнения программы зависит от интенсивности остаточного изображения. Эту функцию можно включить, выбрав **Вкл.**

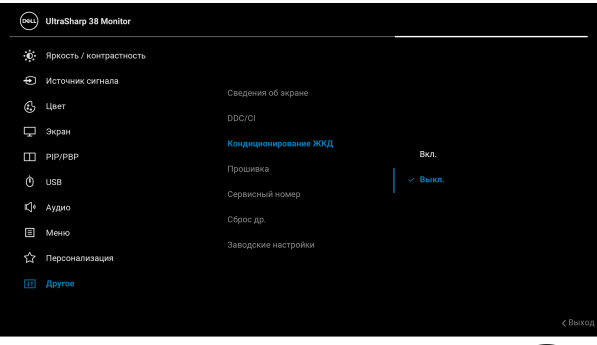

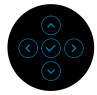

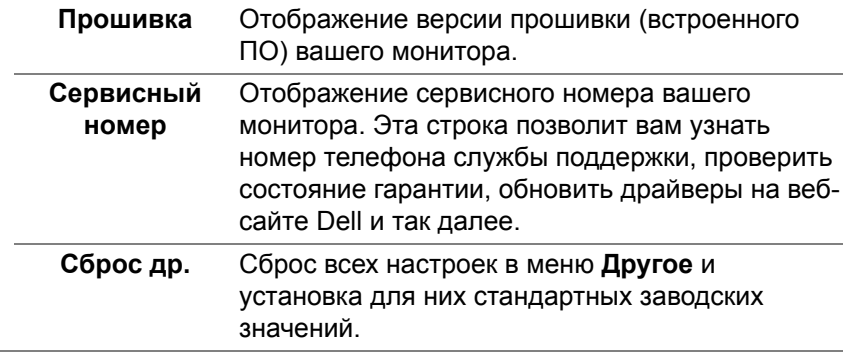

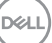

#### **Заводские настройки** Для всех параметров готовых режимов восстанавливаются стандартные заводские значения. Они также являются настройками для тестов ENERGY STAR®.

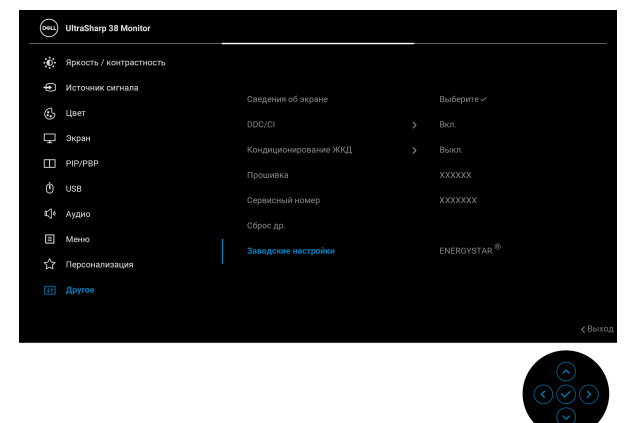

#### **Предупреждающее сообщение на экране**

Если выбрать горячую клавишу **Переключатель USB** в средстве запуска меню, то появится следующее сообщение, если функция **PIP/PBP** заблокирована:

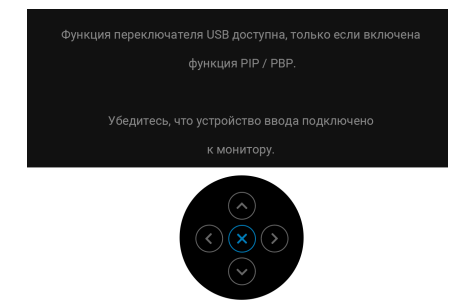

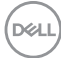

Если некоторые режимы разрешения не поддерживаются, на экране появляются следующее сообщение:

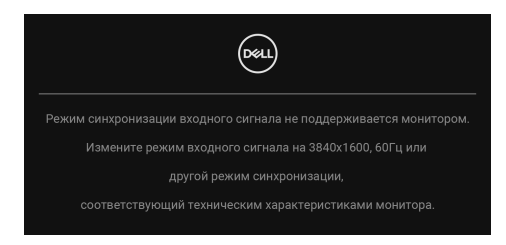

Сообщение означает, что невозможна синхронизация видеосигнала, принятого с компьютера. Диапазоны частот строчной и кадровой разверток, поддерживаемые этим монитором, см. в разделе [Технические](#page-14-0) [характеристики](#page-14-0) монитора. Рекомендуется режим **3840 x 1600**.

Перед отключением функции **DDC/CI** на экране появится следующее сообщение:

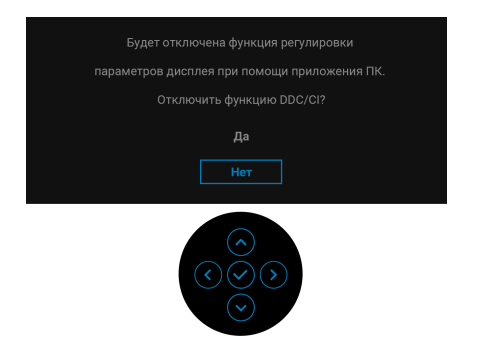

При первой регулировке уровня **Яркость** выше уровня по умолчанию появится следующее сообщение:

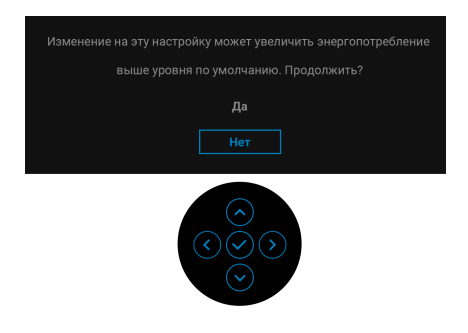

## **ПРИМЕЧАНИЕ: Если выбрать Да, то это сообщение не появится в следующий раз при изменении значения параметра Яркость.**

Когда вы в первый раз будете менять значение по умолчанию для функций энергосбережения, таких как **Зарядка через USB-C 90W**, **Другая зарядка USB**, **Выравн. цветопрд.** или **Быстрое пробужд.**, появится следующее сообщение:

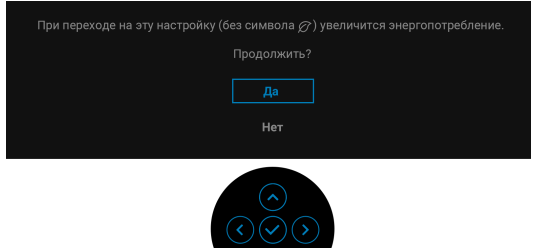

**ПРИМЕЧАНИЕ: Если выбрать Да для любой из перечисленных выше функций, то это сообщение не появится в следующий раз при изменении параметров этих функций. При выполнении сброса до исходных заводских значений это сообщение появится снова.**

Когда монитор переходит в Режим ожидания, показывается следующее сообщение:

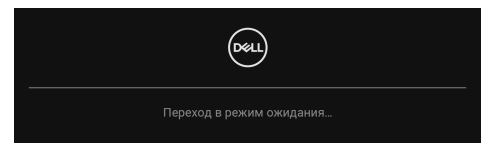

Активируйте компьютер и выведите монитор из режима сна, чтобы открыть [Экранное](#page-43-1) меню.

Экранное меню доступно только в обычном режиме работы. При нажатии джойстика в режиме ожидания появится следующее сообщение в зависимости от выбранного входа:

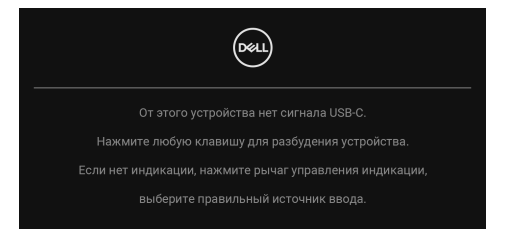

DEL

Активируйте компьютер и монитор, чтобы открыть [Экранное](#page-43-1) меню.

# **ПРИМЕЧАНИЕ: Сообщение может незначительно отличаться в зависимости от подключенного источника входного сигнала.**

Если выбран вход USB Type-C, DisplayPort или HDMI, а соответствующий кабель не подключен, то появится следующее сообщение:

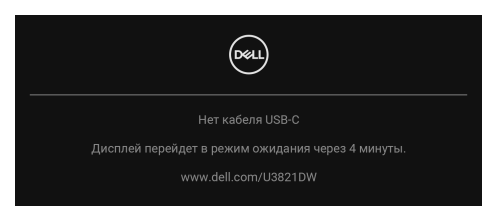

# **ПРИМЕЧАНИЕ: Сообщение может незначительно отличаться в зависимости от подключенного источника входного сигнала.**

Когда на мониторе в качестве входа выбран DP/HDMI и кабель USB Type-C подключен к ноутбуку, поддерживающему альтернативный режим DP, при включенном параметре [Автовыбор](#page-47-0) для USB-C появится следующее сообщение.

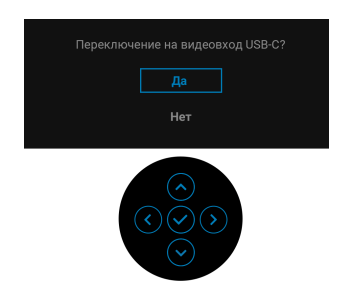

Перед активацией функции **Блокировка** вы увидите следующее сообщение:

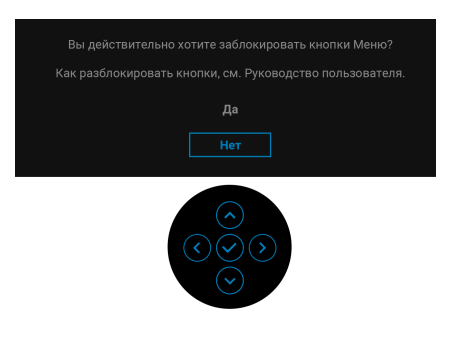

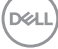

**ПРИМЕЧАНИЕ: Сообщение может незначительно отличаться в зависимости от выбранных настроек.**

При выборе **Заводские настройки** появится следующее сообщение:

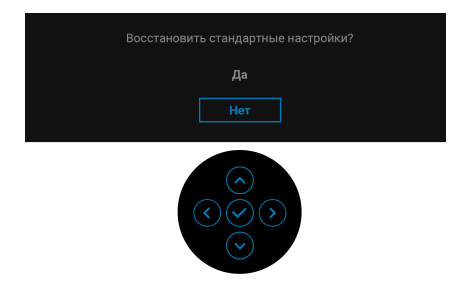

При выборе **Да** появится следующее сообщение.

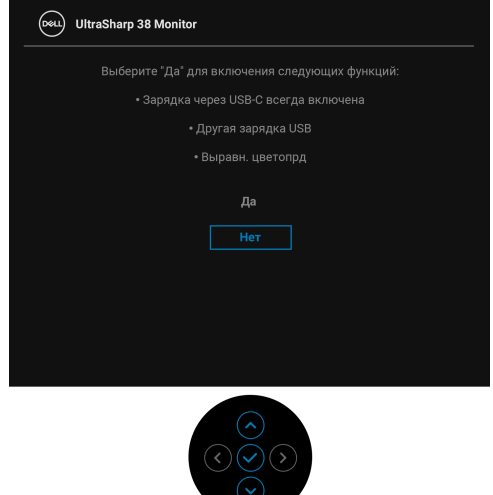

Дополнительные сведения см. в разделе Поиск и [устранение](#page-79-0) неполадок.

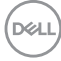
## **Настройка максимального разрешения**

Порядок установки максимального разрешения монитора:

В Windows® 7, Windows® 8 и Windows® 8.1:

- **1.** Только для Windows® 8 и Windows® 8.1: нажмите плитку Рабочий стол для переключения на классический рабочий стол.
- **2.** Щелкните правой кнопкой мыши на рабочем столе и выберите пункт **Разрешение экрана**.
- **3.** Щелкните раскрывающийся список **Разрешение экрана** и выберите 3840 x 1600.
- **4.** Нажмите **ОК**.

В ОС Windows® 10:

- **1.** Правой кнопкой нажмите рабочий стол и выберите **Параметры экрана**.
- **2.** Нажмите **Дополнительные параметры экрана**.
- **3.** Щелкните раскрывающийся список **Разрешение** и выберите **3840 x 1600**.
- **4.** Нажмите **Применить**.

Если не увидите вариант 3840 x 1600, то, возможно, требуется обновление драйвера видеоконтроллера. В зависимости от того, какой у вас компьютер, выполните одну из следующих процедур:

Если у вас ПК или портативный компьютер Dell:

• Откройте веб-страницу [h](http://www.dell.com/support)ttp://www.dell.com/support, введите ваш сервисный тег и загрузите новейший драйвер для видеокарты.

Если у вас компьютер или ноутбук не марки Dell:

- Зайдите на веб-сайт службы поддержки своего компьютера и загрузите новейший драйвер для видеокарты.
- Зайдите на веб-сайт производителя видеокарты и загрузите новейший драйвер для видеокарты.

**DEL** 

# **Настройка KVM-переключателя**

Встроенный KVM-переключатель позволяет управлять 2 компьютерами, используя один комплект клавиатуры и мыши, подключенных к монитору.

**a.** При подключении **HDMI** + **USB-B** к компьютеру 1 и **DP** + **USB-C** к компьютеру 2:

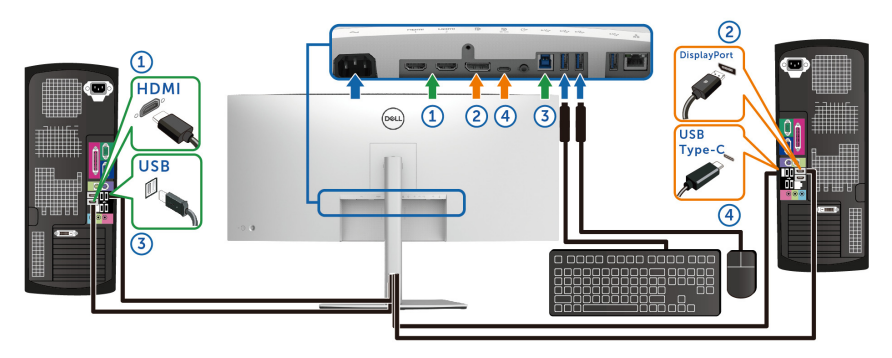

**ПРИМЕЧАНИЕ: В настоящее время подключение через USB Type-C поддерживает только передачу данных.**

Убедитесь, что для параметра **USB** для **HDMI** выбран **USB-B** и для параметра **DP** выбран **USB-C 90W**.

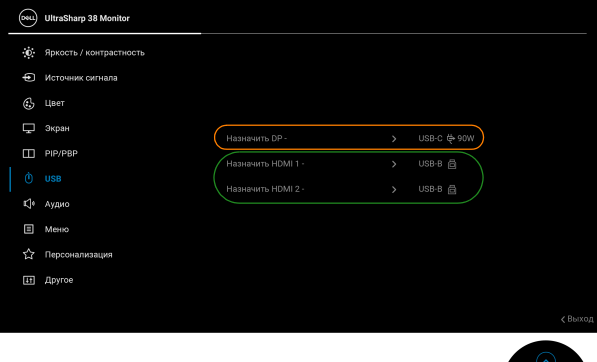

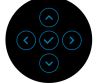

DELI

**b.** При подключении **HDMI** + **USB-B** к компьютеру 1 и **USB-C** к компьютеру 2:

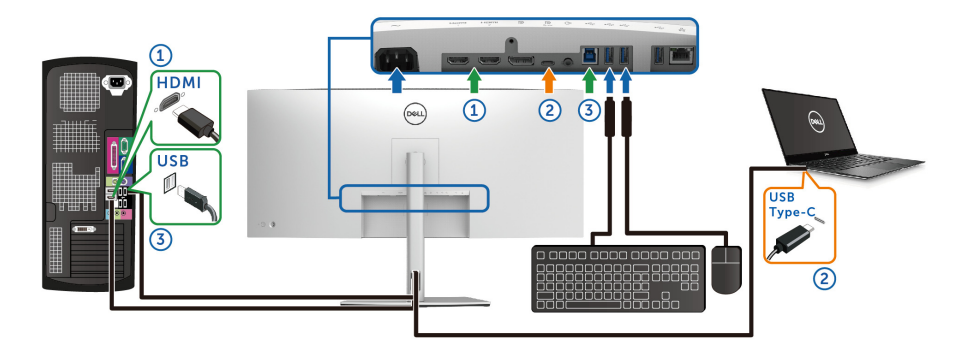

**ПРИМЕЧАНИЕ: В настоящее время подключение через USB Type-C поддерживает передачу видео и данных.**

Убедитесь, что для параметра **USB** для **HDMI** выбран **USB-B** .

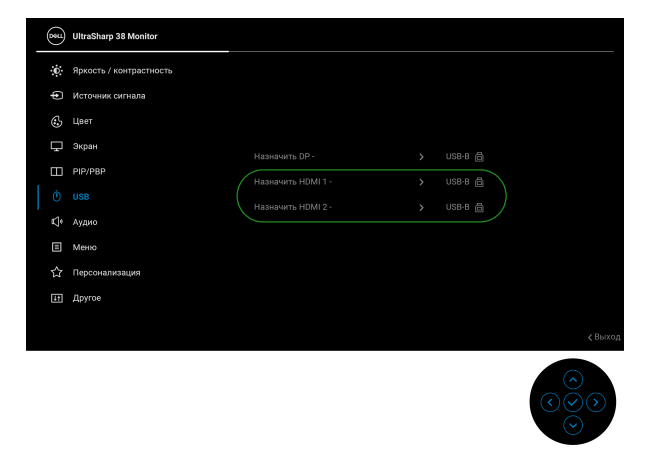

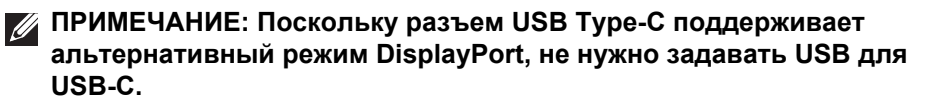

**ПРИМЕЧАНИЕ: При подключении к разным источникам входного видеосигнала, которые не показаны выше, для сопряжения разъемов используйте такой же метод для задания правильных значений параметров в разделе USB.**

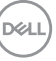

# **Настройка функции Авт. KVM**

Для настройки функции Авт. KVM для вашего монитора выполните следующие инструкции:

**1.** Убедитесь, что для параметра **Режим PIP/PBP** выбрано значение **Выкл.**

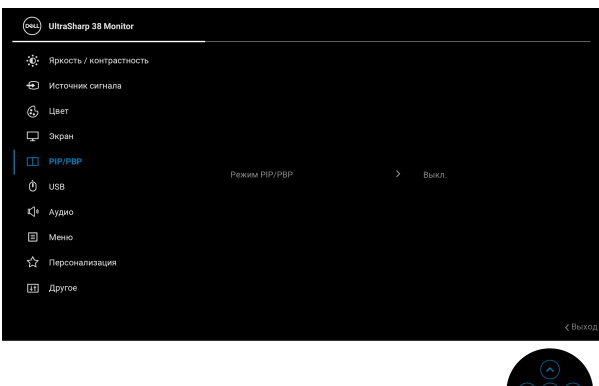

**2.** Для параметра **Автовыбор** выберите **Вкл.**, а для параметра **Автовыбор для USB-C** выберите **Да**.

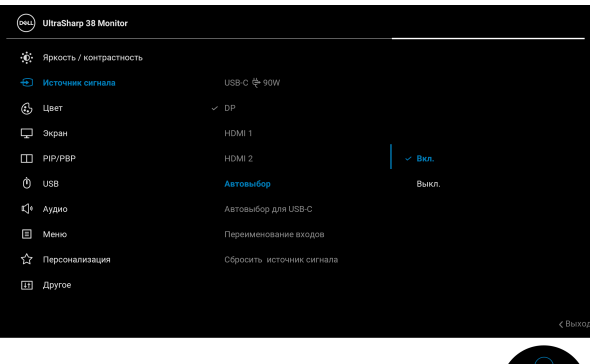

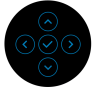

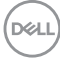

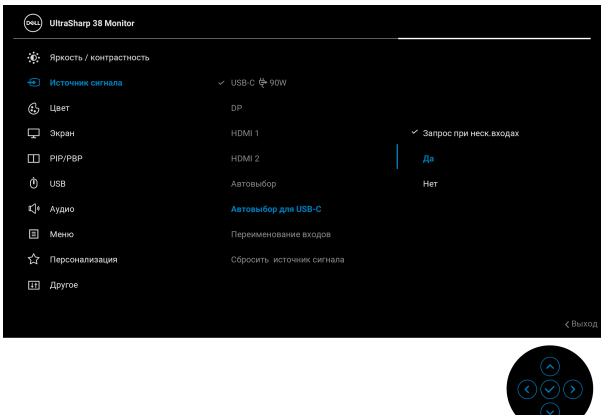

**3.** Проверьте правильность сопряжения разъемов USB и видеовходов.

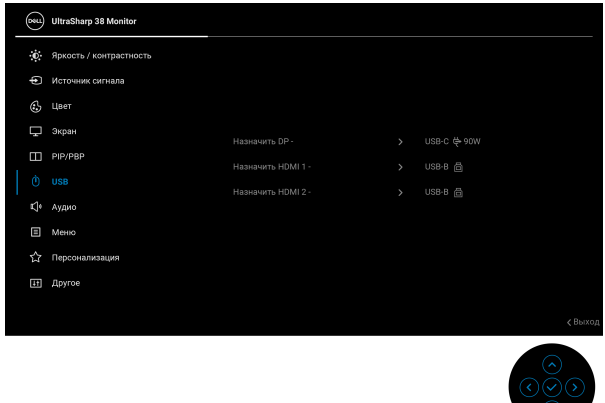

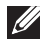

**ПРИМЕЧАНИЕ: Для подключения через USB Type-C дополнительная настройка не требуется.**

#### **Наклон, разворот и регулировка по высоте**

**ПРИМЕЧАНИЕ: Описанные ниже инструкции применимы только для подсоединения стойки, входящей в комплект поставки монитора. Если вы купили стойку отдельно у другого продавца, то для ее подсоединения выполните инструкции по установке, прилагаемые к этой стойке.**

#### **Наклон, разворот**

Когда стойка подсоединена к монитору, можно наклонять и разворачивать монитор для максимально удобного угла обзора.

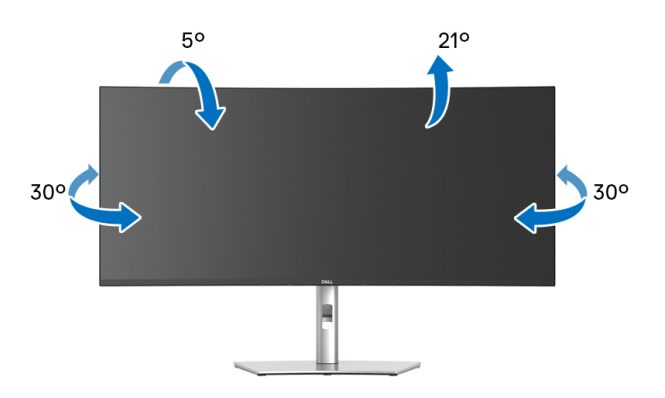

**ПРИМЕЧАНИЕ: Монитор отгружается с завода с отсоединенной стойкой.**

#### **Регулировка по высоте**

**ПРИМЕЧАНИЕ: Стойка выдвигается вверх до 120 мм. Следующий рисунок показывает, как выдвинуть стойку по вертикали.**

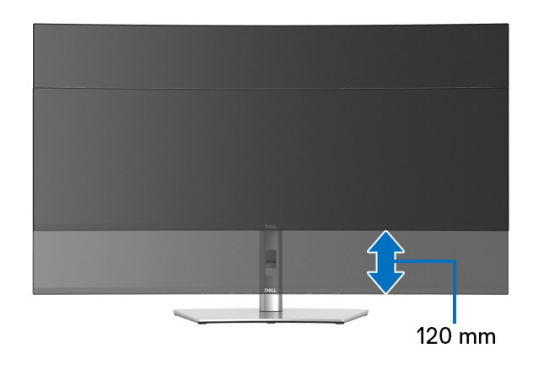

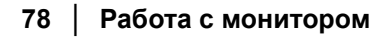

DØL

#### **Регулировка наклона вбок**

Когда стойка подсоединена к монитору, с помощью функции регулировки наклона вбок можно повернуть монитор под нужным углом к вертикали.

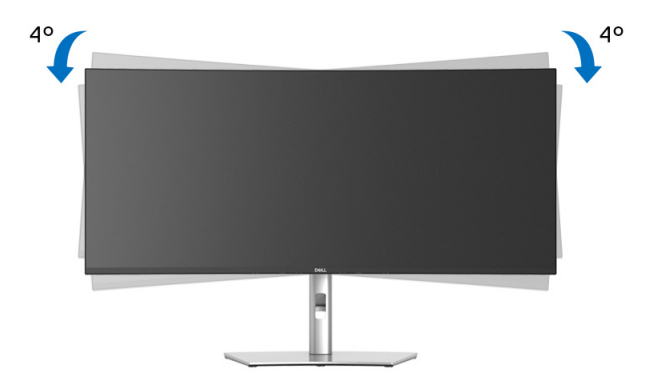

DELI

# **Поиск и устранение неполадок**

**ПРЕДУПРЕЖДЕНИЕ: Перед выполнением любых процедур, описанных в этом разделе, прочитайте раздел** [Инструкции](#page-92-0) по технике [безопасности](#page-92-0)**.**

#### **Самопроверка**

Монитор поддерживает функцию самопроверки, с помощью которой можно проверить правильность работы монитора. Если монитор правильно подключен к компьютеру, но изображение на мониторе остается темным, то запустите функцию самопроверки монитора, выполнив следующие действия:

- **1.** Выключите и компьютер, и монитор.
- **2.** Отсоедините видеокабель от компьютера.
- **3.** Включите монитор.

Если монитор не сможет обнаружить видеосигнал и работает неправильно, то появится следующее сообщение:

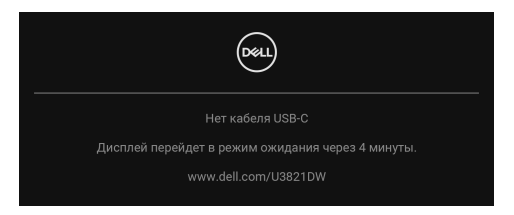

- **ПРИМЕЧАНИЕ: Сообщение может незначительно отличаться в зависимости от подключенного источника входного сигнала.**
- **ПРИМЕЧАНИЕ: В режиме самопроверки индикатор питания продолжает гореть белым.** 
	- **4.** Это окно также появляется во время нормальной работы системы в случае отсоединения или повреждения видеокабеля.
	- **5.** Выключите монитор и снова подключите видеокабель; затем включите и компьютер, и монитор.

Если экран монитора остается пустым после выполнения вышеуказанной процедуры, проверьте видеоконтроллер и компьютер, т.к. в работе монитора неполадки отсутствуют.

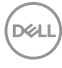

# **Встроенная диагностика**

В вашем мониторе имеются встроенные средства диагностики, помогающие выявить источник (монитор, компьютер или видеокарта) неисправности, вызвавшей ненормальное изображение на экране.

Порядок запуска функции встроенной диагностики:

- **1.** Проверьте чистоту экрана (на поверхности экрана не должно быть пыли).
- **2.** Переместите джойстик вверх/вниз/влево/вправо и удерживайте примерно 4 секунды, пока не появится всплывающее меню.

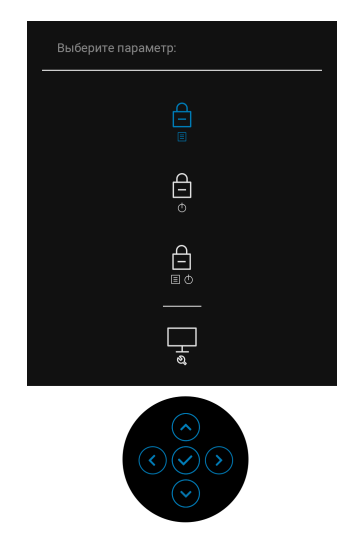

**D**<sup></sup>

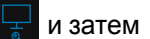

**3.** Перемещением джойстика выделите значок Диагностика  $\frac{1}{x}$  и затем нажмите джойстик для подтверждения. Появится серый испытательный шаблон.

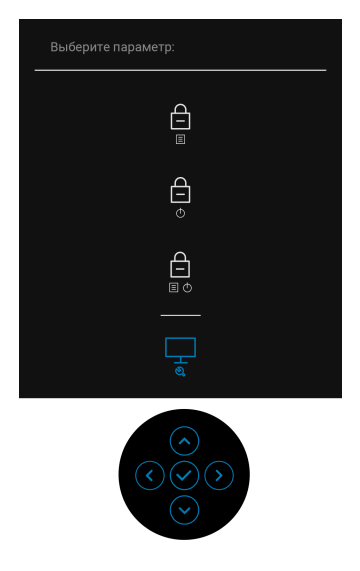

- **4.** Внимательно осмотрите экран на предмет отсутствия дефектов.
- **5.** Для смены испытательных шаблонов нажимайте джойстик.
- **6.** Повторите шаги 4 и 5, чтобы проверить засветку экрана красным, зеленым, синим, черным, белым цветом и отображение текста.
- **7.** Нажмите джойстик, чтобы закрыть программу диагностики.

### **Типичные неполадки**

В следующей таблице приведены общие сведения о возможных проблемах с монитором и решения по их устранению:

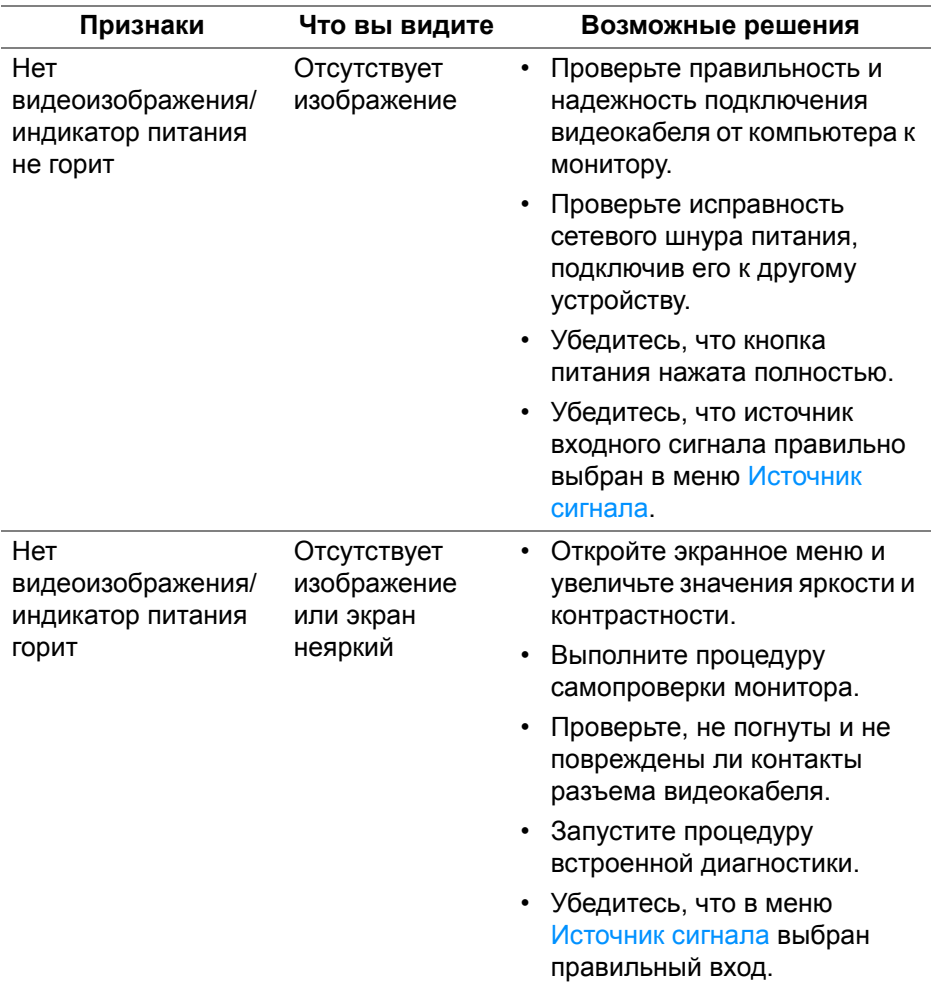

**Поиск и устранение неполадок │ 83**

DELI

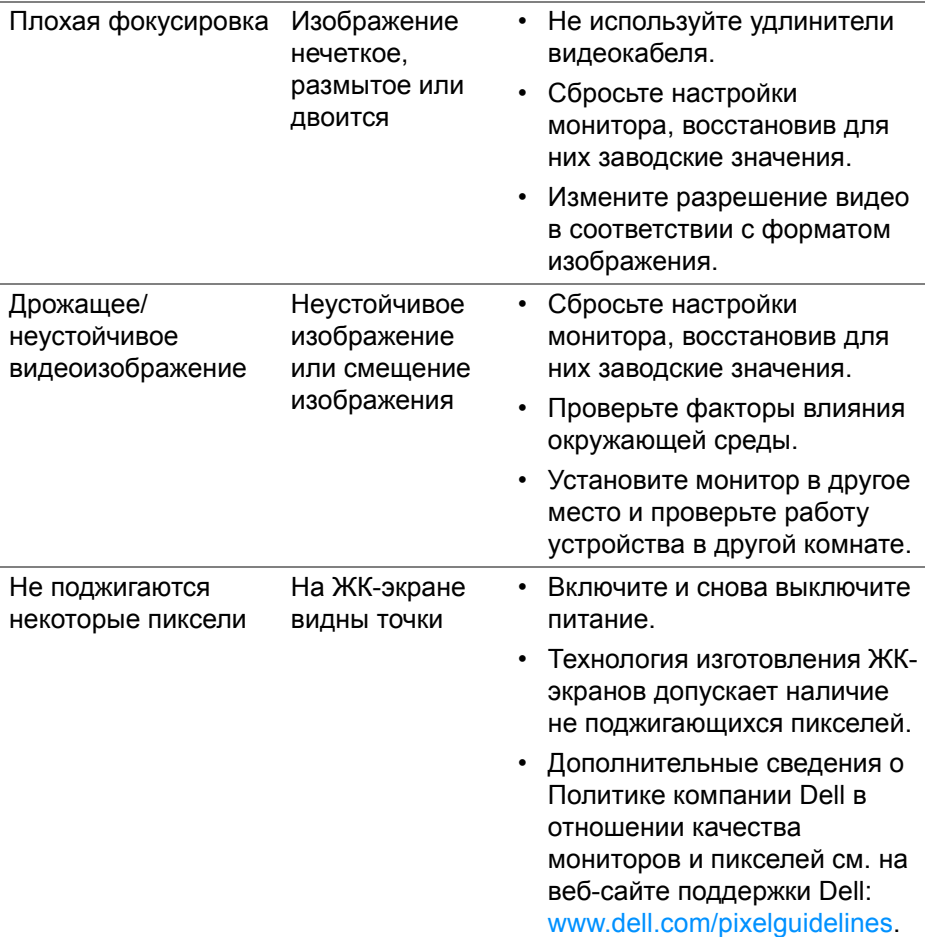

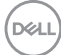

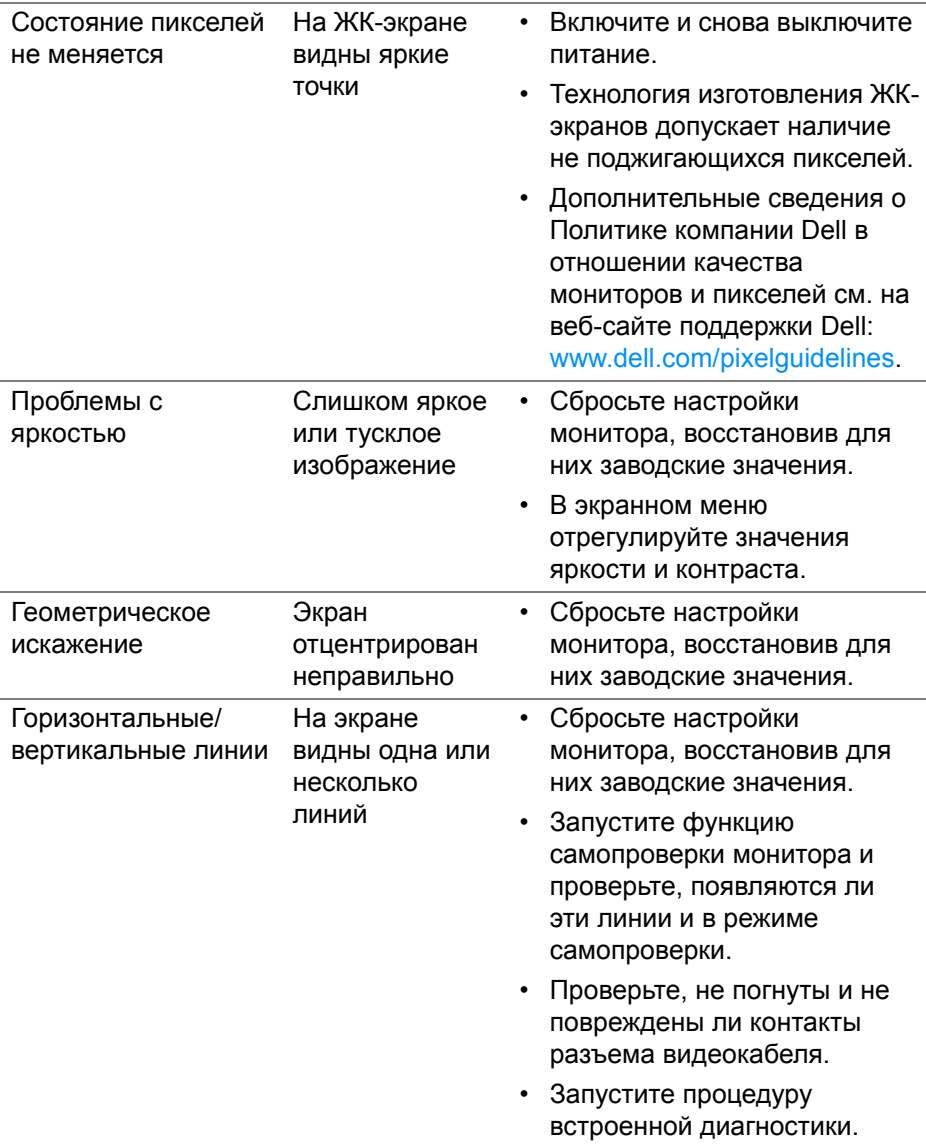

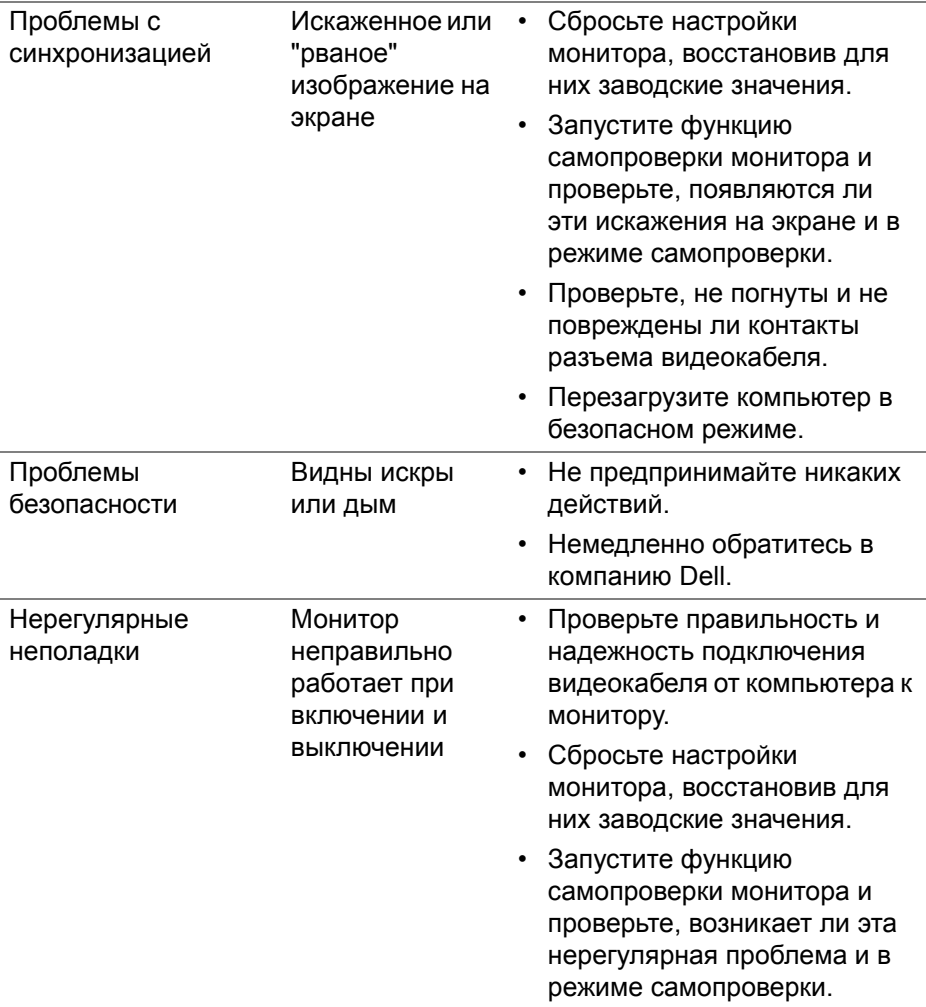

**86 │ Поиск и устранение неполадок**

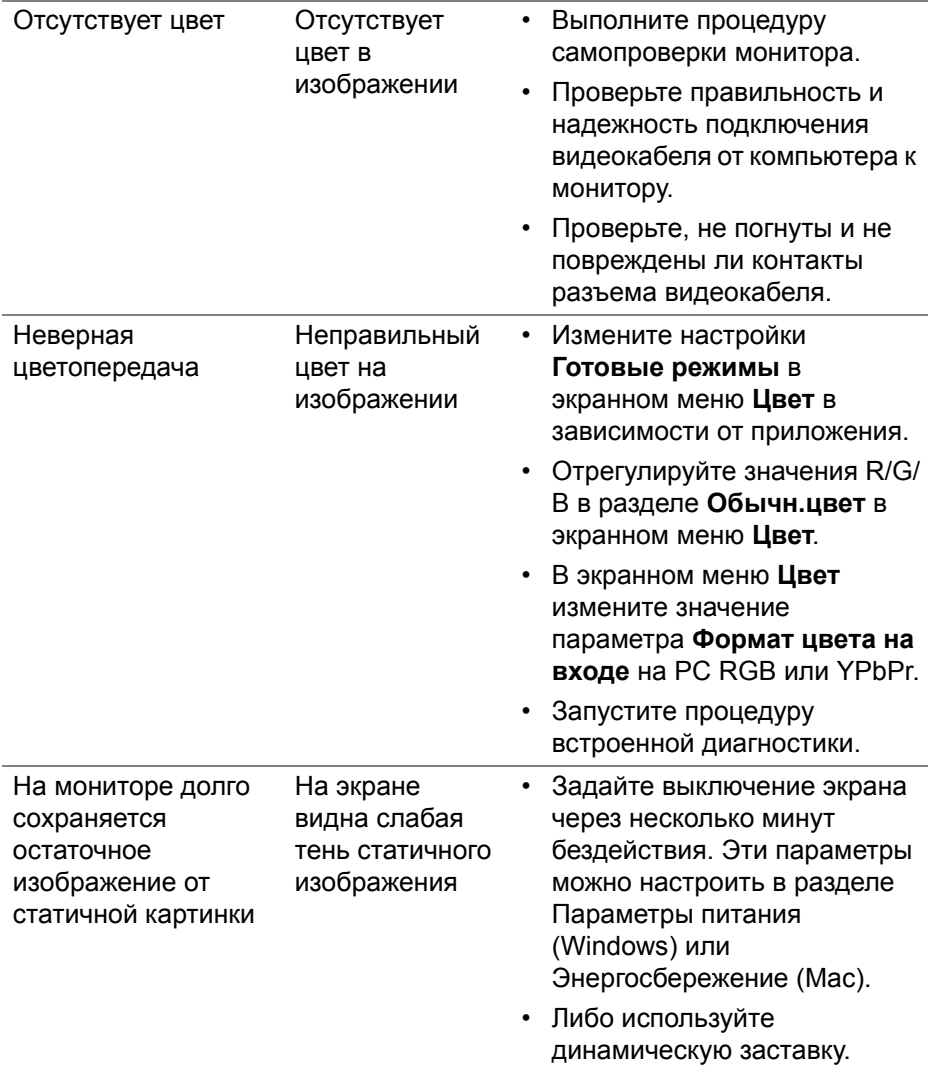

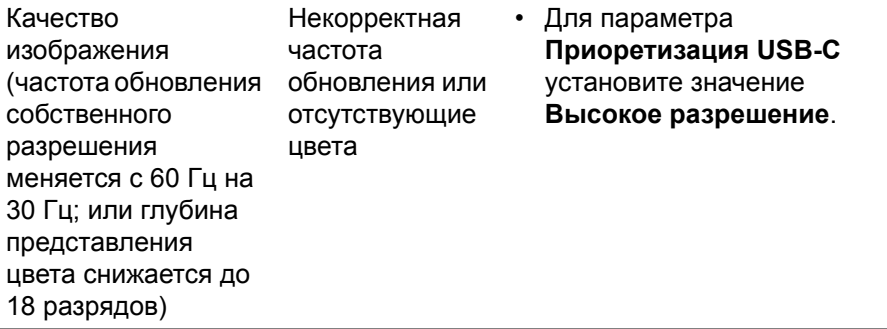

# **Неполадки, характерные для данного изделия**

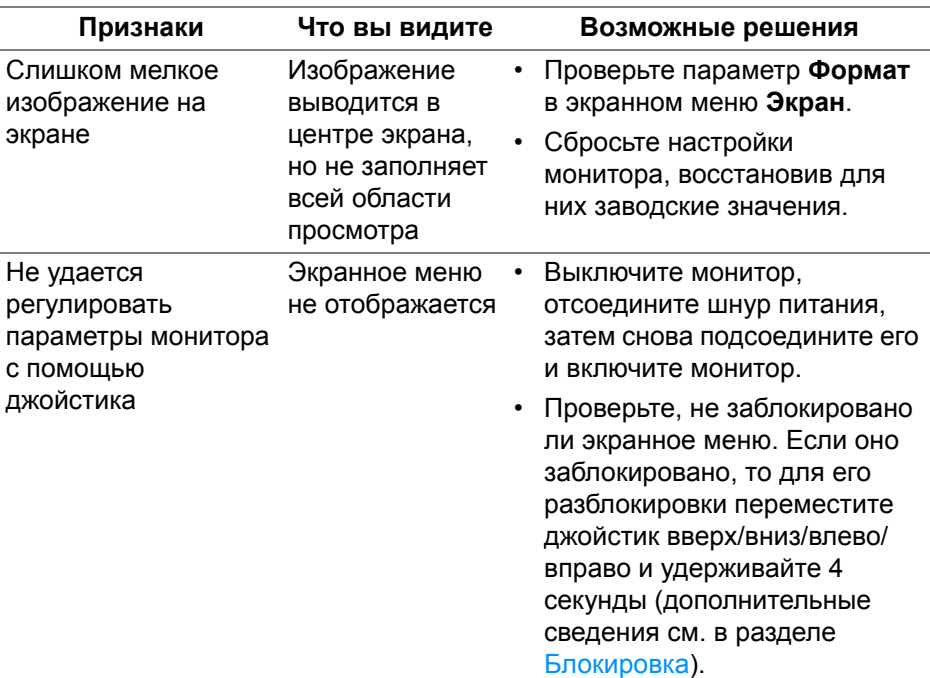

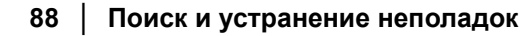

(dell

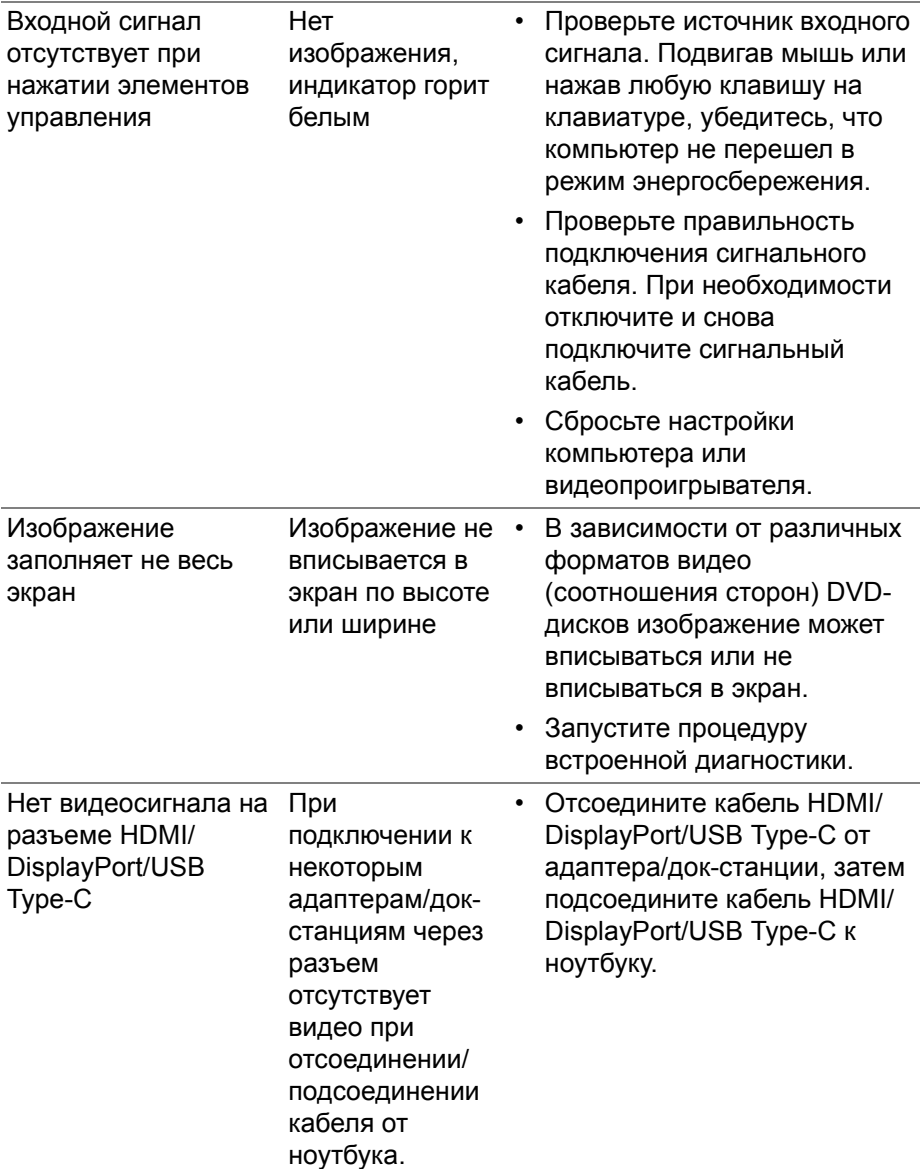

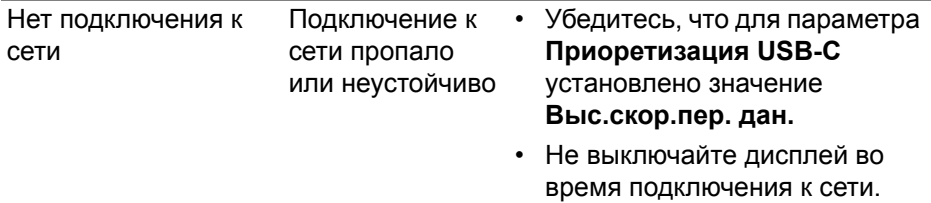

# **Неполадки, связанные с интерфейсом универсальной последовательной шины (USB)**

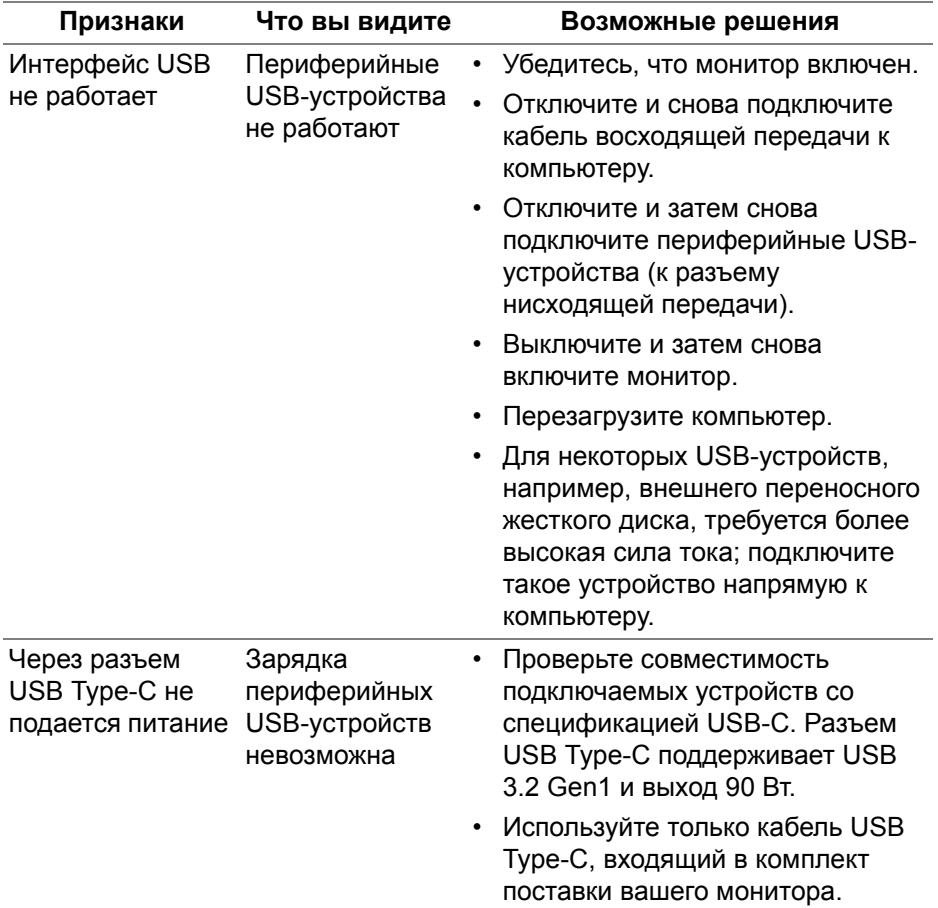

D&LL)

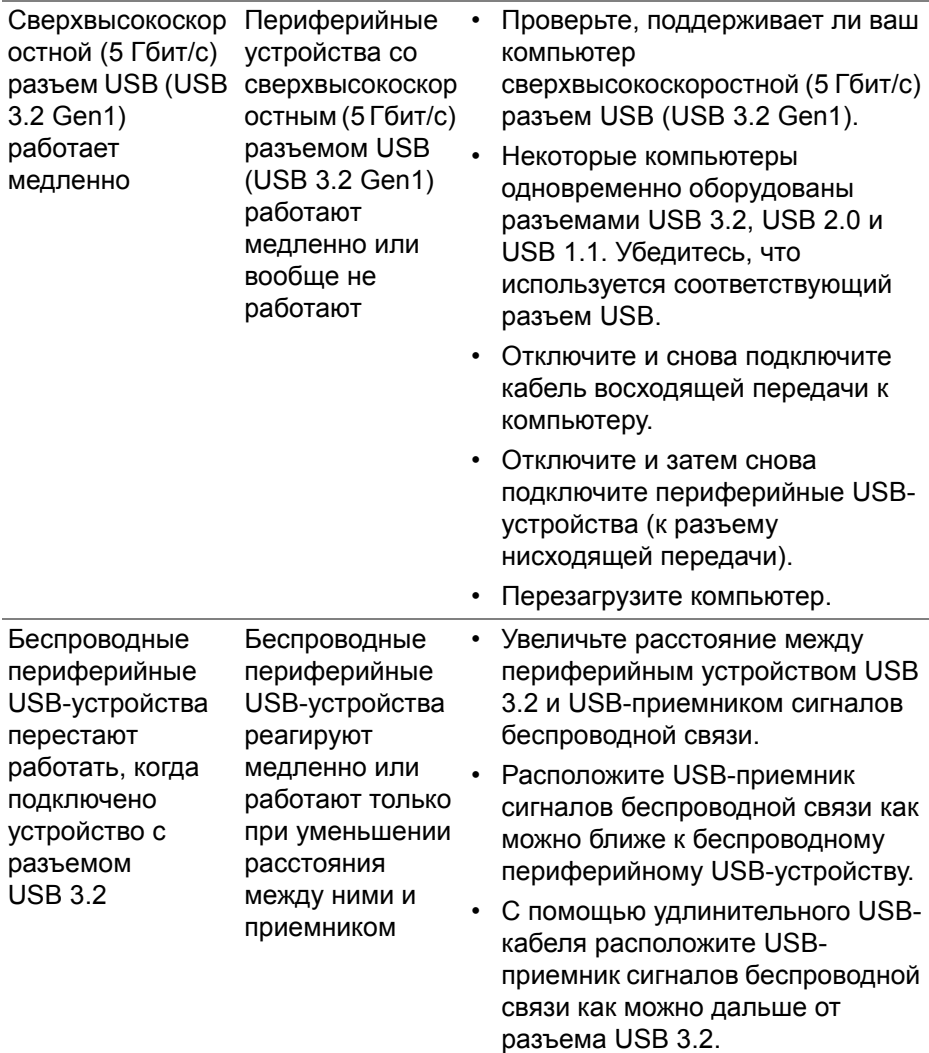

# **Проблемы с динамиками**

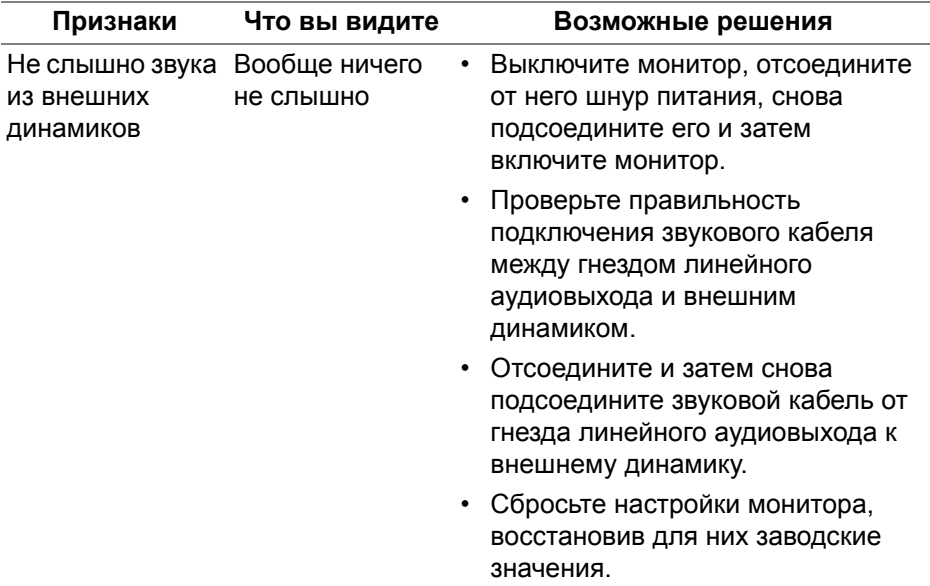

# **Приложение**

#### <span id="page-92-0"></span>**ПРЕДУПРЕЖДЕНИЕ: Инструкции по технике безопасности**

**ПРЕДУПРЕЖДЕНИЕ: Применение средств управления, регулировок или процедур, отличных от тех, что предписаны в настоящей документации, может вызвать шок, поражение электрическим током и/или механические травмы.**

Информацию о технике безопасности см. в публикации "Информация о технике безопасности, экологических и правовых нормативах (SERI)".

### **Уведомление Федеральной комиссии по связи США (ФКС) (только для США) и другая нормативная информация**

Сведения по уведомлениям ФКС и другой нормативной информации см. на веб-сайте [www.dell.com/regulatory\\_compliance.](https://www.dell.com/regulatory_compliance)

#### **Этот ярлык и информация предназначены только для Узбекистана**

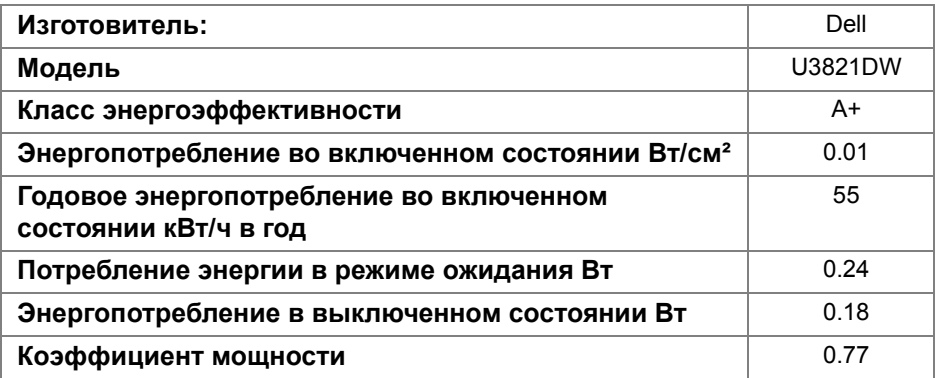

**DEL** 

## **Обращение в компанию Dell**

Заказчики на территории США могут позвонить по номеру 800-WWW-DELL (800-999-3355).

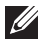

**ПРИМЕЧАНИЕ: Если у вас нет активного подключения к Интернету, то контактные сведения можно найти в счете на покупку, упаковочном листе, квитанции или в каталоге продуктов Dell.**

**Компания Dell предлагает различные услуги поддержки и технического обслуживания (по телефону и по Интернету). Услуги различаются в зависимости от страны и типа продукта, поэтому некоторые услуги могут быть недоступны в вашем регионе.** 

- Техническая помощь в режиме онлайн — [w](www.dell.com/support/monitors)ww.dell.com/support/ monitors
- Обращение в компанию Dell www.dell.com/contactdell

### **База данных Европейского Союза по продуктам для поиска данных о классе энергоэффективности и информационных листовок**

U3821DW:<https://eprel.ec.europa.eu/qr/388093>

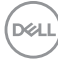